### Sage ERP Accpac

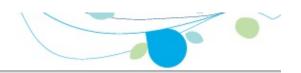

### How can we help you?

Use the links below to find instructions, software training, one-on-one support, technical specifications, or other resources to get Sage ERP Accpac working smoothly for your business! Your Sage Business Partner is also an excellent resource to consult when you have questions about Sage ERP Accpac.

- I'm setting up Sage ERP Accpac and need information or assistance
- Lim looking for instructions to complete a task within Sage ERP Accpac
- Lthink something is broken, or I'm getting error messages
- L'm looking for downloads, updates, or technical specifications
- L want to become a more skilled user of Sage ERP Accpac
- Lwant to share knowledge with other Sage ERP Accpac users
- I want to contact a Sage ERP Accpac representative

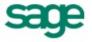

# New Features in Version 6.0

This version of Bank Services is compatible with all version 6.0 Sage ERP Accpac programs, and includes the following new features and improvements:

### **In Product Update 1:**

- Enhanced G/L Integration to allow you to set the G/L Detail
  Reference, G/L Detail Description, and G/L Detail Comment for a
  Bank Entry Transaction Type. When the bank entry is posted, the
  reference fields in the corresponding G/L journal entry detail
  (corresponding to the Bank Account) are updated accordingly.
- When reconciling deposits, in addition to being able to clear whole deposits, you can now clear individual receipts within a deposit. This new functionality applies whether you reconcile manually or with an OFX statement.
- On the Deposit Details form, the Sort By feature has been changed to Sorted By, and is now display-only. To specify how transactions are sorted on the Deposit Details form, use Sort Deposit Details By on the Processing tab of the Bank Options form.
- On both the Deposit Register report and the Reconciliation Status report, you can now filter deposits with a status of Reconcile by Deposit Detail.

### In the 6.0 Release:

Fiscal periods are now locked separately for each Sage ERP Accpac program in Common Services' Fiscal Calendar. Although this change does not affect the way you enter transactions in Bank Services, you should note the following points:

 The system checks the status of a fiscal period when you enter dates in transactions.

It also prevents other modules from posting to Bank Services if a fiscal period is locked for Bank Services. This means that you cannot post in Accounts Payable, Accounts Receivable, and Canadian or US Payroll, checks, receipts, or refunds to a period that is locked for Bank Services, even if the period is not locked for the module where you entered the check or receipt.

For example, if the period is locked for Bank Services, but not for Payroll, you will receive an error message after printing checks.

 If a fiscal period is locked for General Ledger, but not for Bank Services, you may be able to generate transactions for General Ledger, but not post them in General Ledger. However, this situation is unlikely if you create and post General Ledger batches for outstanding Bank Services transactions before locking General Ledger.

# **Upgrading from an Earlier Version?**

For information about changes introduced to Bank Services in version 5.6 and earlier, see:

- Features Added in Bank Services 5.6
- Features Added in System Manager 5.5
- Features Added in System Manager 5.4

# Bank Services Menu Commands

A menu bar appears in all Bank Services forms immediately below the form title.

The menus and commands vary from one form to another because each form displays only the menus and commands that apply to it.

Click the links below for information about the commands associated with each menu:

File menu
Settings menu

Help menu

# Changing Column Widths in Data Entry Forms

Double-clicking on the division between columns resizes the left-hand column to the minimum size that can accommodate the data it contains.

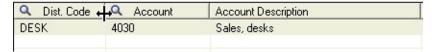

### To change the width of columns

- •Position the mouse pointer on the vertical line separating a column heading from the next heading to the right.
- •Drag the column to the right (to make the column wider) or to the left (to make it narrower).
- •When you reach the width you want, release the mouse button.

### To restore your original settings

•On the Sage ERP Accpac Desktop, select the icon for the form you changed, then, from the Object menu, click Restore Defaults > All Other Settings.

# Working with Detail Grids

Some Bank Services forms (for example, Bank Entry, Reconcile Statements, Transaction History Inquiry) contain grids that display transactions in a tabular format.

If there are more columns than you can see, you can use the horizontal scroll bar below the grid to view the additional columns. You can also adjust the width of the column by double-clicking the division between columns.

### See also

**Data Entry Tools and Shortcuts** 

# Data Entry Tools and Shortcuts

Sage ERP Accpac data entry forms contain many aids to data entry that you can activate by selecting from a menu command, pressing a function key on your keyboard, or clicking an icon.

For information on buttons that appear on data entry forms, click the button or command listed below:

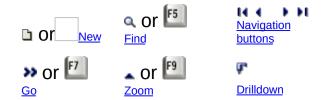

For more information, see the following topics:

Browse button
Drop-down lists
Using Help

### Overview of Bank Services

The Bank Services program centralizes payments and receipts for all Sage ERP Accpac accounting programs. It maintains bank information, tracks payments and receipts, reverses payments, returns NSF items, performs reconciliations with bank statements, and creates General Ledger batches for information from bank statements and miscellaneous monthly transactions.

You must activate Bank Services and enter bank information before you can set up your subledgers.

For more information, see:

- Adding and Deleting Banks
- Bank Transactions and Reconciliation
- Printing Bank Reports
- Setting up Bank Services

#### See also

Interactions Between Bank Services and Other Programs

# Interactions Between Bank Services and Accounting Programs

Information flows to and from Bank Services as it interacts with Sage Accpac programs and other accounting systems.

The Bank Services program:

- Receives check information from Sage ERP Accpac Accounts Payable and Payroll.
- Receives deposit information from Sage ERP Accpac Accounts Receivable.
- •Sends information about General Ledger transactions that arise in Bank Services to Sage ERP Accpac General Ledger.

If you use other programs that produce check or deposit information, you can import this information into Bank Services. (For more information on importing, see the System Manager help.)

# **Setting Up Bank Services**

You use the icons in the Bank Setup folder to:

- •Specify company and processing options for Bank Services. (Choose Options.)
- •Create distribution codes and distribution sets for the general ledger accounts you use in bank entries. (Choose Distribution Codes and Distribution Sets.)
- •Add records for the credit cards that your company accepts. (Choose <a href="Credit Card Types">Credit Card Types</a>.)
- •Select options for creating batches of G/L transactions, and specify the Bank Services information that you want to include with G/L transaction details. (Choose G/L Integration.)

After you select options and add records for credit cards, distribution codes, and distribution sets, you use the Banks icon (in the Bank Services folder) to add a record for each bank account.

# **Before Setting up Bank Services**

- 1. Gather all your current bank records.
- 2.Add to your general ledger the 🗈 accounts you need for bank transactions.

Do not set the Post To Account field to Prohibited for any of these accounts.

### **Banks: Overview**

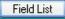

Use the Banks form to:

- •Add a new record for each physical bank account (that is, for each bank account on your chart of accounts).
- •Edit information for existing bank accounts. (You can change any fields except the bank code, the multicurrency option, and the statement currency.)
- •View the approximate bank balance during the month—click the Balance tab.
- •Delete the record for a bank you no longer use.

#### To add a bank

To see information about a tab on the Banks form, click one of these links:

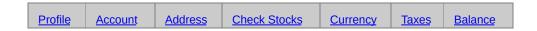

For help with fields, click the Field List button at the top of this topic.

Click here for hints on using forms.

#### See also

Adding distribution codes Deleting a bank account

# **Bank Options**

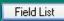

You use the Bank Options form to specify default codes and processing settings for Bank Services. You use it when setting up Bank Services, or when you need to change your selections.

### The Bank Options form lets you:

- •Change the contact name, telephone number and fax number for Bank Services.
- •Specify the bank code to display as the default for the Reconcile Statements form and in new bank transactions.
- •Specify the type of message to display if you try to post a reconciliation that includes a transaction reconciled in a future period.
- •Specify how transactions in the Deposit Details form are sorted.
- •Specify the default distribution code or the general ledger account to use for bank entries and for service charges that you enter with bank transfers.
- •For a multicurrency company, specify a general ledger transfer adjustment account to which to post rounding differences when you transfer funds between two bank accounts that use different currencies. (Do not select an account to which posting is prohibited!)
- •Specify the document numbers to assign to bank entries and bank transfers.
- •View the next posting sequence number.

**Note:** If your system uses security, you need Setup Maintenance authorization to edit Bank Services options. You require Maintain Bank Information security authorization to view bank options.

### **G/L Integration Options**

You use the Bank G/L Integration form to select options that govern the interaction between Bank Services and General Ledger, including when and how to process General Ledger transactions.

# Bank G/L Integration

The Bank G/L Integration form lets you:

- •Determine how Bank Services produces transactions for General Ledger from posted Bank transactions. (Use the Integration tab.)
- •Specify the data to include as the G/L Entry Description, G/L Detail Reference, G/L Detail Description, and G/L Detail Comment fields for general ledger transactions. (Use the <u>Transactions tab.</u>)

# **Credit Card Types**

The Credit Card Types form is located in the Bank Setup folder. It lets you add a code to identify each type of credit card you use to make or accept payments.

To add a new credit card type

### **Distribution Codes**

Field List

Use the Distribution Codes form to add, edit, or delete <u>distribution codes</u> you use to distribute bank transaction details to your general ledger accounts.

In the Bank Options form, you can specify a distribution code to use as the default for new entries in the Bank Entry form.

Once you create distribution codes, you can combine them into distribution sets using the Distribution Sets icon in the Bank Setup folder.

Distribution codes and distribution sets represent the default account or group of accounts for the different types of transactions you record, but they are usually easier to remember and quicker to enter than the account numbers themselves.

If you are setting up Bank Services, we recommend that you add a distribution code called SETUP, and use it to establish your bank account balances. You can delete this code once you have finished setting up your bank accounts.

**Note:** If security is turned on for your system, you need Setup Maintenance authorization if you want to update distribution codes. To view distribution codes, you require Maintain Bank Information authorization.

#### To add or edit distribution codes

For help with individual fields on the form, click the Field List button at the top of this topic.

### **Distribution Sets Form**

Field List

Use the Distribution Sets form to combine distribution codes into a single code that you can use when you enter bank transactions. Distribution sets represent standard groups of general ledger accounts that you debit and credit during transaction entry.

You can also enter General Ledger accounts directly in distribution sets.

You do not have to create distribution sets. If you prefer, you can assign the general ledger account numbers or the distribution codes you need when entering transaction details.

**Note:** You must define distribution codes before you can use them in distribution sets.

For information about the fields that appear on this form, click the Field List button at the top of this page.

Click here for hints on using forms and dialog boxes.

# **Adding distribution sets**

For each record you enter a unique code, up to six characters, a description (name) for the code, and the list of distribution codes (or general ledger accounts) in the set.

You can define as many distribution sets as you need to represent the various combinations of general ledger accounts to which you post transactions.

# **Editing a distribution set**

You can change the description, the list of distribution codes, and the accounts in a distribution set, but you cannot change the code that identifies the distribution set.

If you want to reuse the description from an existing distribution code, add the distribution code to the distribution set. Then clear the Distribution Code field, and enter the general ledger account you want to use. (You cannot change the account for a line to which a distribution code is assigned.)

### **Effects of changes**

If you make a distribution set inactive you cannot use it when you add a new transaction. However, you can print and post transactions that include the distribution set if you made it inactive after you entered the transaction.

If you change the accounts for a distribution code, Bank Services immediately updates the distribution sets that use the those codes when you save the changes.

To add or edit distribution sets

# **Deleting distribution sets**

Deleting sets does not remove any information from Bank Services, except the set definition. If you accidentally delete a set, just add it again.

Deleting a distribution set after adding a transaction has no effect on posting. However, you will have to change the distribution set to a valid one if you edit the transaction.

# After changing distribution sets

•Print the Distribution Sets report by choosing File > Print from the Distribution Sets form, or by choosing the Distribution Sets icon in the Bank Setup Reports folder.

# **Reconciling Bank Accounts**

Normally, you reconcile your bank accounts at the end of each fiscal period, when you receive the statements for the accounts.

Ask your bank to use your fiscal period end as the cut-off date for your bank statements, if possible.

Even if your bank does not send statements at the fiscal period end, perform the reconciliation as of the period end. You can reconcile accounts within a fiscal period as often as necessary (for example, if your bank sends you statements twice a month).

You can reconcile bank accounts manually, or you can use the Reconcile OFX Statements form to reconcile bank or credit card statements automatically. (Note: You must first download the statement from the financial institution's Web site.)

For an overview on reconciling deposits, see Reconciling Deposits.

For an overview on reconciling withdrawals, see Reconciling Withdrawals.

Click the following links for step-by-step instructions on reconciliation tasks:

To reconcile a bank account

To clear a transaction

To clear an individual receipt within a deposit

To clear a range of transactions

To import OFX statements

To reconcile OFX statements

To post a bank reconciliation

To clear a bank error

To clear a deposit error

To reverse a transaction

**Record Bank Entries during Bank Reconciliation** 

# **Importing OFX Statements**

Matching transactions from a printed bank statement to transactions in your accounting system can be a time-consuming and tedious process in a manual reconciliation. Automating the matching process can save you a lot of time, especially if you have many transactions to reconcile.

Sage ERP Accpac permits the automatic reconciliation of electronic bank and credit card statements in OFX (Open Financial Exchange) format.

First, you download your OFX bank or credit card statement from your financial institution's Web site to a folder on your computer's hard drive or a network location.

Once you have downloaded the OFX file, you import the statement into your Sage ERP Accpac company using the Import OFX Statements form. (To import statements, you need Import Bank Services Data and Reconcile Bank Statements security rights.)

You can then reconcile transactions electronically using the Reconcile OFX Statements form.

To import OFX statements

#### See also

Download OFX statements
Reconcile OFX Statements
Reconcile Statements

### Reconcile OFX Statements Form

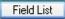

You use the Reconcile OFX Statements form to:

- <u>Automatically match transactions</u> from an imported OFX statement to transactions in Sage ERP Accpac.
- •Match deposit amounts that are consistent with the presentation of deposits on your bank statement you can reconcile individual receipts amounts included on a deposit slip, or you can reconcile the entire deposit as a lump sum.
- Mark transactions as bank entries. (For step-by-step instructions, see Designate an OFX Transaction as a Bank Entry.)
- Write off or clear unmatched transactions.

Saving the OFX reconciliation adds bank entries, written-off amounts, and other reconciling amounts to the Reconciliation tab on the Reconcile Statements form.

To reconcile OFX statements

#### See also

Bank Entry (OFX) Form
Reconcile Bank Statements
Import OFX Statements

# **Posting Reconciliations**

Once a bank account is reconciled, or balanced, you can post the bank reconciliation.

### Posting:

- •Sends to the subledgers information about payments that are cleared or reversed, and deposits that are cleared. (Accounts Receivable keeps the deposit information for 45 days after the fiscal period end date, in case any customer checks are subsequently returned NSF.)
- •Sends the reconciliation descriptions to the subledgers and to General Ledger.
- •If you use the option to Create G/L Transactions During Posting, creates a General Ledger transaction batch for amounts that are written off and exchange gains and losses. The transactions in the batch are dated with the fiscal period end date.

If you use the option to Create G/L Transactions On Request Using Create G/L Batch Icon, you create General Ledger transactions batches yourself.

- •For a transaction that has the status Cleared With Bank Error:
- Sends the Reconciliation Cleared Amount to the originating subledger, and sets the reconciliation status of the payment or the deposit to Cleared With Bank Error.
- Creates an entry for the error amount, and sets its status to Outstanding. The new entry uses the same check, transfer, or deposit number as the original transaction.

To post bank reconciliations

### Reconcile Statements Form: Overview

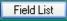

You use the Reconcile Statements form (available in the Bank Transactions folder) to:

- Establish bank balances prior to beginning regular monthly processing. For each General Ledger bank account, you need to perform a setup reconciliation to enter information from your last reconciliation.
- •Reconcile bank accounts to bank statements. Only one person at a time can perform a reconciliation for a particular bank, but multiple workstations can reconcile different banks at the same time.
- Complete the reconciliation of OFX statements.

If security is turned on for your system, you must have authorization to reconcile bank statements.

Click the links below for information on the tabs on this form:

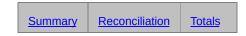

#### To reconcile a bank account

For help with the fields on the form, click the Field List button at the top of this topic.

#### See also

Post Entries
Reconciling Bank Accounts

# Post Reconciliation

Use the Post Reconciliation form to post a reconciliation once you have balanced the bank account and the bank statement.

To post reconciliations for several banks at the same time, complete the reconciliations for the all the bank accounts before you begin posting.

For an overview of posting, see Posting Reconciliations.

To post a reconciliation

# **Processing Bank Transactions: Overview**

You use the icons in the Bank Transactions folder to enter, post, review, and reverse transactions in Bank Services:

- •The Bank Entry icon lets you record new bank entries (such as service charges, interest earned, rent or mortgage payments), edit an existing entry, or view a posted entry.
- •The Bank Transfers icon lets you add and post transactions to transfer amounts between banks.
- •The Reverse Transactions icon lets you reverse bank transactions originating from Accounts Receivable, Accounts Payable, US and Canadian Payroll, or from a third-party program that updates Bank Services. In addition, you can reverse transactions you record using Bank Services' own Bank Entry form.
- •The <u>Transaction History Inquiry icon</u> lets you look up the status of transactions that you enter in Bank Services, as well as transactions that Accounts Payable, Accounts Receivable, and Canadian and US Payroll send to Bank Services. It also lets you print the results of your inquiry.
- •The Post Entries icon lets you post multiple bank entries in ranges that you define, or post all unposted bank entries.
- •You use the <u>Post Reconciliation icon</u> to post bank reconciliations once they are balanced.

# **Bank Entry Form**

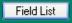

The Bank Entry form lets you enter and post bank-related transactions that you do not enter elsewhere in your Sage ERP Accpac system, similar to the way you record G/L journal entries.

The types of transactions you typically enter using this form are:

- •Bank service charges.
- •Bank interest charges and interest revenue.
- Mortgage and loan payments.

If you do not use Accounts Receivable or Accounts Payable, you use the Bank Entry form to record all deposits to or withdrawals from your bank accounts. Posting the entries creates journal entries for General Ledger, ensuring that the corresponding G/L account remains up to date.

You can open the Bank Entry form in any of the following ways:

- •Choose the icon from the Bank Transactions folder.
- •When reconciling statements using the Reconcile Statements form, click the Bank Entry button on the Reconcile tab.

The Bank Entry form includes a detail-entry grid that lets you distribute amounts to general ledger accounts (similar to transaction-entry forms in other Sage ERP Accpac applications). If you specified a default distribution code in the Bank Options form, a default distribution line appears for new entries.

When reconciling statements using the Reconcile OFX form, if you select an OFX entry, and then click the Bank Entry button, a simplified Bank Entry form appears, displaying only the fields that you need to reconcile the selected entry. (Click here for help on the simplified Bank Entry form.)

Click the Field List button at the top of this topic for information about fields on the Bank Entry form.

To add a bank entry

### **Taxable Bank Entries**

The Bank Entry form lets you open a separate Taxes form where you

### enter detail taxes for taxable withdrawals.

To enter tax information for a transaction detail

Click here for additional hints on using Sage ERP Accpac forms.

### See also

Post Entries
Post Reconciliation

### **Bank Transfers**

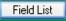

You use the Bank Transfers form to:

- •Transfer funds between banks.
- •Record an entry for fees charged by a bank involved in a transfer.
- •Correct a deposit that you posted to the wrong bank.

In a multicurrency system, if a bank involved in a transfer is multicurrency, the program displays the bank's statement currency as the default, but you can change the currency. The program uses the rate type specified for the currency in the bank record to determine the exchange rate to use to convert the amount to your functional currency. However, you can change the rate type, rate date, or the exchange rate, if you need to do so.

To transfer funds

# **Taxable Bank Service Charges**

The Bank Transfer form lets you open a separate Taxes form where you enter detail taxes for taxable service charges.

To enter tax information for a service charge detail

For help with individual fields on the form, click the Field List button at the top of this topic.

Click here for hints on using forms.

### **Post Entries**

The Post Entries form provides a convenient way to post a range of bank entries all at once, rather than posting them one at a time using the Bank Entry form.

You can post only entries that fall within specified ranges of entry numbers, bank codes, and entry dates, or you can post all unposted bank entries regardless of entry number, bank code, or entry date.

Posted bank entries appear on the Reconciliation tab of the Reconcile Statements form with Outstanding reconciliation status. Their amounts are included in the Deposits Outstanding or Withdrawals Outstanding totals shown on the Summary tab.

#### See also

Bank Entry Form
Reconcile Statements - Reconcile Tab

### **Reverse Transactions**

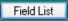

Use the Reverse Transactions form to:

- •Reverse a posted payment and the original transaction associated with the payment. (You can also reverse payments using the Reconcile Statements form.)
- •Process returned customer checks and credit card payments, and update Accounts Receivable. (You can return both outstanding and cleared customer payments that originate in Accounts Receivable.)
- Reverse ▶ Bank Services-entered transactions.
- •Reverse a single transaction or a range of transactions.

You can reverse a transaction at any time, even during bank reconciliation.

# **Reversing Receipts and Deposits**

When you reverse a receipt, Bank Services creates a withdrawal entry on the Reconciliation tab.

If you reverse a Bank Services-entered deposit, the entire deposit is removed from the tab, unless the deposit was created using a version of Bank Services earlier than version 5.6. (For deposits created in Bank Services 5.5, or earlier, the program creates an entry with Outstanding status for the particular reversed receipt, and displays it on the Reconciliation tab.)

**Note:** You cannot reverse a Bank Services-entered deposit that has been cleared. To correct the bank balance, process a withdrawal for the same amount as the cleared deposit.

# **Reversing Payments**

When you reverse a payment that was entered in Accounts Receivable or Accounts Payable, Bank Services automatically updates the customer account in Accounts Receivable or the vendor account in Accounts Payable, releasing any paid invoices and changing the status of the payment to Reversed or Returned.

When you reverse a payment that was entered in Payroll, Bank Services updates the employee record in Payroll.

### To reverse a transaction

For help with individual fields on the form, click the Field List button at the top of this topic.

Click here for hints on using forms.

# **Transaction History Inquiry**

Field List

The Transaction History Inquiry form lets you:

- •Look up payment or receipt transactions originating in Accounts Payable, Accounts Receivable, Canadian or US Payroll, or other programs send transactions to Sage ERP Accpac Bank Services.
- •Look up transactions that you enter in Bank Services.
- Print the results of your inquiry to a report.

The Transaction History form lists transactions by number, and includes the date, description, amount, reconciliation status, reconciliation date, and reconciliation description stored with each transaction.

You can also apply additional criteria to restrict the inquiry to transactions of particular interest to you. For example, you can search for:

- •Transactions that have a specified reconciliation status, or you can display transactions regardless of their status.
- Payments or receipts within a range of dates, amounts, or source currencies.
- •Receipts for a particular customer or deposit number.

To look up transactions for a bank account

Click here for hints on using forms.

### Create G/L Batch

You use the Create G/L Batch form (in the Bank Periodic Processing folder) to send Bank Services transactions to General Ledger, if Bank Services uses the option to create G/L batches using the Create G/L Batch icon.

You select the option to create G/L batches on the G/L Integration form, in the Bank Setup folder.

Note that if a fiscal period is locked for General Ledger, but not for Bank Services, you may be able to generate transactions for General Ledger, but not post them in General Ledger. However, this situation is unlikely if you create and post General Ledger batches for outstanding Bank Services transactions before locking General Ledger.

### Before you create a G/L batch, you must:

- •Post the bank reconciliation, bank entries, and bank transfers.
- Print the related posting journals.

### To create a General Ledger batch:

- 1.Open Bank Services > Bank Periodic Processing > Create G/L Batch.
- 2.Use the Finder to select a posting sequence number.
- 3. Click Process.

# **Clear History**

You use the Clear History form to remove the following records from Bank Services:

- •Bank transactions. (These are transactions created for your general ledger when you post bank reconciliations.)
  - You specify the posting date through which to clear transactions. The program does not clear bank transactions posted after that date.
- •Bank entries. (These are transactions you record using the Bank Entry form.)
- •Printed posting journals. (You clear reconciliation, transfer, and bank entry posting journals separately.)

You can select a particular range of bank transactions, bank entries, or posting journals to clear, or you can clear all records of that type.

The program clears bank entries taking into account the minimum time you must keep them for each bank, which is specified in the bank record as Days Before Eligible for Clearing.

Once you clear bank transactions and bank entries, you can no longer drill down to them from General Ledger. However, if you do not clear these records periodically, the tables that accumulate them can become very large, potentially slowing your system to a noticeable degree. You can use the Transaction History Inquiry form

**Note:** If you use security with your system, you must have security authorization to clear bank history.

To clear history

# **Bank Services Reports**

You can print the following reports from Bank Services:

### **Transaction Reports**

- Bank Entries Posting Journal
- Bank Reconciliation
- Check/Payment Register
- Deposits Status
- G/L Transactions
- Deposit Register
- Deposit Slips (from Receipt Entry in A/R)
- Reconciliation Posting Journal
- Reconciliation Status
- Transaction History Inquiry report
- Transaction Listing
- Transfer Posting Journal
- Withdrawals Status

### **Setup Reports**

- Banks
- Credit Card Types
- Distribution Codes
- Distribution Sets
- G/L Integration
- Options

### All reports display:

- •Date and time the report was printed.
- •Report title.

- •Company name, as entered in the Company Profile.
- •Page number.
- •Selection criteria for the report, if any.
- •The number of records printed.

The default report settings for paper size and orientation are set up for printing to a laser printer. On a laser printer, you can print all bank reports on 8½" by 11" paper. You must print all transaction reports, except the Reconciliation Status and Reconciliation Posting Journal report, in landscape orientation. The Reconciliation Status report and the Reconciliation Posting Journal report use portrait orientation.

Reports can be printed collated and double-sided.

## **Bank Entries Posting Journal**

The Bank Entries Posting Journal is a printed record of bank entries that were posted together. It provides an audit trail of transactions posted in Bank Services by posting sequence.

To print the Bank Entries Posting Journal

## Information printed on this report

- •A list of bank entries listed by posting sequence number. Information printed for bank entries include header, detail, and tax information, as well as currency information for multicurrency companies.
- •If you select the Include Tax Information option, tax amounts from any taxable entries are printed on the report.
- •Withdrawal and deposit totals for each currency used in the report, with their equivalents shown in the functional currency.
- Total amounts of G/L transactions that were created for each source currency and distribution code for the general ledger accounts.

# Bank Options Report

This report lists the Bank Services options you selected in Bank Options. Print the report after bank setup and when you change bank options.

This report displays the transfer adjustment account number, the next posting sequence number, and the next transfer number.

To print the Bank Options report

## **Bank Reconciliation Report**

The Bank Reconciliation report displays the result of the last posted bank reconciliation for each bank included in the report. It explains the difference between the bank statement and company records.

The report includes the following information:

- •The bank statement balance and the company's cash account balance (that is, the book balance).
- •The total of adjustments to the bank statement balance and to the book balance required to reconcile the difference.
- •The adjusted bank statement and book balances. (The adjusted balances should be equal.)
- •Adjustments to the bank statement balance and to your company's book balance.

To print the Bank Reconciliation report

#### See also

**Bank Services Reports** 

# Banks Report

This report lists the bank records defined for your company. It includes G/L account and other information about each bank.

Print the Banks report after you add, change, or delete bank records.

To print the Banks report

# **Check/Payment Register Report**

The Check/Payment Register lists all payments made from a bank account.

You can view or print payments made from a particular bank for a specified period and from a specified source application. You can specify criteria such as payment types and reconciliation statuses, sorted by Payment Number, Payment Date, or Vendor/Payee Code. You can print the payment details or a payment summary, as well as show missing check numbers.

If you have Print Payment Register security authorization, you can print the Check/Payment Register, even if you have no other rights to perform tasks in Bank Services. (For example, if you are an Accounts Payable clerk, you could print the Check/Payment Register to trace missing checks. If you are an Accounts Receivable Clerk, you could print the Payment Register to follow up on customer refunds.)

## When to print

Print this report when you want to view payment activity for a bank account that originated in other applications.

To print the Check/Payment Register

## Information printed on this report

If you are printing payment details, the report includes the following information:

- Payment Number (for example, a check number, or a transfer number)
- Payment/Reversal Date
- Source Application
- Reconciliation Status
- Reconciliation Posted
- Vendor/Payee Code

- Vendor/Payee Name
- Currency
- Payment Amount
- •Bank Payment Amount

The report lists payments by payment type for each bank code, and it provides totals for each payment type.

#### See also

**Bank Reports** 

# Credit Card Types Report

Codes and descriptions for the credit cards set up in the Credit Card Types form are displayed on the report, as well as the status (Active or Inactive) and the date when it was last maintained.

To print the Credit Card Types report

#### See also

**Bank Services Reports** 

## **Deposit Register**

The deposit register lists all deposits to a bank account, or a range of bank accounts, for a specified period.

In addition, you can:

- •Restrict the report to deposits processed using one source application or a range of applications.
- Specify additional selection criteria, such as deposit types and reconciliation statuses.
- •Sort the list by transaction number, transaction date, or customer name.
- •Choose to print a summary report or a detail report, or you can print details and a summary.

If you print a detail report, you can print information about the individual receipts that make up the deposits.

If you have Print Deposit Register security authorization, you can print the deposit register even if you have no rights to perform other tasks in Bank Services.

## When to print

Print this report when you want to view deposit activity for a bank account.

To print the Deposit Register

### Information printed on this report

If you are printing deposit details, the report includes the following information:

- Receipt Number
- Deposit/Reversal Date
- Source Application
- Reconciliation Status

- •Reconciliation Posted
- Customer Name
- Currency
- Deposit Amount
- •Bank Deposit Amount

The report lists transactions by deposit type for each bank code, and it provides totals for each deposit type.

#### See also

**Bank Reports** 

# **Deposit Slips Report**

The Deposit Slips report lists the deposit entries in a single receipt batch, grouped by receipt type (checks, cash, and the other receipt types you use). It also includes a form that helps you fill in an official bank deposit slip.

You can print this report only if you first select the Allow Printing of Deposit Slips option on the Transactions tab of the A/R Setup Options form.

<u>Sample deposit slip forms</u> are included in your Sage ERP Accpac package. You can adapt the form to suit your requirements, following the instructions in the online document on customizing forms.

For instructions on printing the report, see Print the Deposit Slips Report.

### Information printed on the report

- •A summary sheet that lists:
- The bank code, account number, date, and deposit slip number. In multicurrency ledgers, the currency is also listed.
- For each receipt type, the customer number, payer name, check or other receipt number, and amount of each deposit.
- Totals by receipt type.
- •A deposit slip form that totals deposits by coins, bills, and checks.

#### See also

**Bank Services Reports** 

## **Deposits Status Report**

This report is a list of all deposits (including transfers) that are currently in transit for the bank account being reconciled.

## When to print

•Before posting a bank reconciliation, to maintain an audit record of all deposits that have been printed by the subledgers.

If the report shows any deposits that need to be posted, you should post them before proceeding with bank reconciliation.

**Note:** The Deposits Status report contains deposit information for the current reconciliation that is not available after you post the reconciliation. Therefore, be sure to print the Deposits Status report *before* posting a bank reconciliation

You can use the Deposit Register or the Transaction History Inquiry form to look up deposit information for posted reconciliations.

To print the Deposits Status report

## Information printed for each bank

- Deposits are grouped and totaled by status in the functional currency of the bank.
- •Totals are given for posted batches and batches.
- •If a deposit is not yet posted, zeroes appear in the field.
- •A summary by bank at the end of the report gives both functional and source totals for each deposit currency.
- •If you selected the Print Deposit Details option, the report includes details for all deposits that have deposit dates in the specified range.
- •If you did not select the Print Deposit Details option, only summary information (for example, deposit totals) appear on the report.

# **Distribution Codes Report**

This report lists the account distribution codes defined for Bank Services transactions.

You should print this report after you add, change, or delete distribution codes.

To print the Distribution Codes report

## Information printed on the report

- •The distribution code and description.
- •The General Ledger account to debit or credit to offset the amount posted to the bank control account.
- •The date the record was last edited.
- Tax information if you selected that option.

# Distribution Sets Report

The Distribution Sets report lists the distribution codes and accounts specified for the distribution sets you use to allocate bank entry details.

# When to print

Print the report when you add, change, or delete distribution sets.

To print the Distribution Sets report

## **G/L Integration Report**

This report displays the options you selected in the Bank G/L Integration form, including when to create G/L batches (for example, during posting), how to create G/L transactions (for example, by creating a new batch), and whether to consolidate G/L batches.

To print the report, double-click the report icon in the Bank Reports folder, then click Print.

The report displays the details you chose in the G/L Integration Detail dialog box. (for example the segment separator and the segments) for entries, payments, deposits, transfers, and service charges.

#### See also

**Bank Services Reports** 

# **G/L Transactions Report**

The G/L Transactions report is a list of the general ledger transactions created from all posted transactions and revaluations (in multicurrency ledgers).

Use the report as your audit trail for generated general ledger transactions.

## When to print

 Before using the Create G/L Batch form to send transactions to the general ledger.

#### Note:

- •You cannot print the G/L Transactions report if you use the option Create G/L Transactions During Posting.
  - In this case, the program sends the transactions immediately to General Ledger. However, you can print a report of the transactions in General Ledger using the Batch Listing Report form, available in the G/L Reports folder.
- •Once you clear printed posting journals (or transaction history, depending on the Sage ERP Accpac program you are using), you can no longer print the G/L Transactions report.

To print the G/L Transactions Report

## Information printed on this report

- •The level of detail for transactions on the detailed report depends on your choice for the Consolidate G/L Batches option. For example, if you selected Consolidate by Account and Fiscal Period, the report shows a total for each general ledger account and fiscal period. If you selected Do Not Consolidate, the report shows full details for each transaction.
- •You can print detailed or summary versions of the report. A summary report lists one total for each account number.
- •If you have a multicurrency system and you print a detailed report in source currency, the report shows the exchange rate used to calculate the functional-currency equivalent of each transaction amount.

## **Reconciliation Posting Journal**

This report is an audit trail of all transactions posted during bank reconciliation. It includes checks and deposits that cleared the bank, as well as entries that Bank Services created to account for clearing differences, exchange gains and losses, and bank errors. All transactions are shown in the bank's statement currency.

To print the Reconciliation Posting Journal

## Information printed on this report

- •A list of deposits, withdrawals, bank entries, and transaction for which the reconciliation status changed during posting.
- •Deposit amounts that remain outstanding.
- Withdrawal amounts that remain outstanding.
- •Deposit and withdrawal amounts written off during bank reconciliation posting.
- •Deleted deposits appear as empty deposits with a Deleted status, and with zeroes across the other columns (if you cleared the Print Deposit Details option).
- •If you selected the Print G/L Summary option, you see a summary, by posting sequence, of general ledger entries that were posted during reconciliation.

# **Reconciliation Status Report**

This report lists the status of all transactions for a bank account, with amounts stated in the bank's statement currency. The report includes:

#### •For each bank:

- Lists of transactions and subtotals for all transactions that appear on the Reconcile Statements form.
- The bank total (the sum of all transactions that increase the bank balance, less the transactions that decrease it).

#### •For each transaction:

- The reconciliation status (for deposits, checks, or returned customer checks), or the transaction type description (for bank statement entries).
- The document amount (that is, the item amount recorded in Sage ERP Accpac), the cleared amount (entered when you reconciled the bank account), and the amount of the clearing difference. If the item has not been reconciled, the cleared amount is zero.
- If you did not use the Print Deposit Details option, any deleted deposits appear as empty deposits on the report, showing "Deleted" in the status column and zeroes in the other columns. (If you used the Print Deposit Details option, deleted deposits do not appear on the report.)
- •A summary by bank for all selected banks appears at the end of the report.

## When to print

- •When reconciling a bank account, review this report to help you determine why your reconciliation does not balance.
- During Bank Services setup, print the report before posting opening balance entries.

To print the Reconciliation Status report

## **Transaction History Report**

The Transaction History Inquiry form lets you print the results of your inquiry on transactions processed in Bank Services.

The source application and other criteria you specify for the inquiry determine the information that is printed on the report. For example, Payroll transactions are sorted by check or payment number, and they include the employee name and code.

Once you click Go (\*\*) to display I transactions that meet your specified criteria, a Print button becomes available. Click the Print button to print the Transaction History report. (You can also print the report by clicking Print on the File menu.)

To direct the report to a different printer than the default printer, or to select other printing options for the report, click Print Setup on the File menu.

# **Transaction Listing Report**

This report lists all transactions recorded for one bank or a range of banks.

You can print the report in one of two report formats:

- •Use the Report type to review bank activity for a specified period.
- •Use the Worksheet type to enter notes against each printed transaction, and then compare the report to the bank statement.

## When to print

Print the report before reconciling a bank account, so that you can easily compare the transactions to your bank statement during reconciliation.

To print a Transaction Listing report

## Information printed on the report

- Transaction date.
- Transaction number.
- •Source application (AP, AR, UP, CP, BK).
- •Payer/Payee number/name.
- Debit/credit amount.
- Current and last closing statement balances.
- •Transaction summary for each bank, if you selected the option to print it.

#### See also

**Bank Services Reports** 

## **Transfer Posting Journal Report**

This report is an audit trail of all transactions posted during bank transfers. It includes payments and deposits transferred between banks, transfer charges and transfer charge adjustments, as well as tax information (optional). All transactions are shown in the bank's statement currency.

To print the Transfer Posting Journal report

## Information printed on the report

- •A Posting Journal page displaying the banks, the accounts, currency, details of the transfers and charges (if any), and, if you chose to include tax information, the report displays the tax amount and details about the tax group.
- •A Summary page displaying the total amount transferred and deposited, the total transfer charges, and the total transfer charges adjustment, if any.
- •A General Ledger Summary page displaying the G/L accounts that were debited and credited. This page displays the total credits and debits for each account.

# Withdrawals Status Report

The Withdrawals Status report lists all outstanding checks and transfers from a bank or a range of banks that you specify.

## When to print

- •When you want to see the status of withdrawals (for example, to see whether any withdrawals cleared the bank with errors).
- •Before posting a bank reconciliation, to maintain an audit record of all payments and other withdrawals.

**Note:** The Withdrawals Status report contains information for the current reconciliation that is not available after you post the reconciliation. Therefore, be sure to print the Withdrawals Status report *before* posting a bank reconciliation.

You can use the Check/Payment Register or the Transaction History Inquiry form to look up information for posted reconciliations.

To print the Withdrawals Status report

## Information printed for each bank

- •Withdrawals are grouped and totaled by status in the functional currency of each bank.
- •A summary by bank at the end of the report gives both functional and source totals for each currency.

### Add a Bank

#### Before you start

#### To add a bank:

1. Open Common Services > Bank Services > Banks.

Click here for help on the fields in the Banks form

- 2.In the Bank field, enter a bank code, then enter a Description for the bank.
- 3. Fill in the fields on the Profile tab.
- 4. If this is a multicurrency bank, select the Multicurrency option, and then specify the statement currency.
- 5.On the Account tab, specify the general ledger bank, write-off, and credit card charges accounts for the bank.

**Note:** Do not specify accounts to which posting is prohibited.

- 6.On the Address tab, enter the company address, contact name, and phone and fax numbers.
- 7.On the Check Stocks tab, specify check stock code, the next check number, and stock type.
- 8. If this is a multicurrency company, click the Currency tab to select a currency code and the check and deposit rate types, as well as the general ledger exchange gain, exchange loss, and rounding accounts. (Do not select accounts to which posting is prohibited.)
- 9.On the Taxes tab:
- a. Select a Tax Group.
- b. For each tax authority in the tax group, use the Finder in the Tax Class column to select a vendor tax class.

The tax group and vendor tax classes are used as defaults for taxable bank entries for the bank.

- 10. Click Save, then click Close.
- After adding a bank
- Related topics

### **Transfer Funds**

#### **Before you start**

#### To transfer funds:

Open Common Services > Bank Services > Bank Transactions > Bank Transfers.

Click here for help on the fields in the Bank Transfers form

- 2.In the Transfer Posting Date field, type the date of the transfer, or select it using the calendar button  $(\Box)$ .
- 3. Enter a description and a reference for the transfer.
- 4. Specify the banks from and to which you are transferring funds:
  - In the Transfer From Bank Code field, type the code for the originating bank, or use the Finder to select it.
  - In the Transfer To Bank Code field, type the code for the bank to which you are transferring the funds, or use the Finder to select it.

The program automatically creates detail lines for these banks in the Service Charges section of the Bank Transfers form.

5.Enter the amount to transfer in the Transfer From Transfer Amount field, and then press the Tab key.

The program automatically displays the amount in the Transfer To Transfer Amount field.

In a multicurrency system, the program initially displays amounts in the banks' statement currencies. If a bank is multicurrency, you can change the currency for the transaction. (The program uses the bank's default rate type to determine the exchange rate for converting the transfer amount to the functional currency.)

The program displays the currency code for each bank in the Service Charges section of the form.

6.If you need to use a different exchange rate, rate type, or rate date, click the Rates button, and then use the Bank Transfer Exchange Rates form to change these fields as necessary.

7. If there are any service charges for the transfer, use the Service Charges detail grid to record the details of the charges.

Using a separate line for each bank that charged a fee:

- a. Specify a distribution code, if one exists for the type of charge.
   The program displays the G/L account associated with distribution code in the next field.
- a. If you did not specify a distribution code, or if you need to change the account, use the Finder to select the correct G/L account.
- b. In the Amount field, enter the amount of the service charge levied by the bank.
- c. If the service charge is taxable:
- a. Double-click the Taxable field to change it to Yes, then click the Zoom button to open the Taxes form.
- b. Select a Tax Group.

The program displays the tax authorities for the tax group.

If you select the Calculate Tax Amount and the Calculate Tax Base options, the program calculates all tax amounts for you.

- c. If you need to enter any tax amounts manually, clear the Calculate Tax Amount or the Calculate Tax Base option, then enter the amounts as required.
- d. Click Close to return to the Bank Transfers form.

Note that tax amounts appear in the Total Tax field and in the Tax Included field. (If a tax authority does not allow taxes to be included, the tax amount appears in the Tax Excluded field.)

8. Click Post.

Additional information

## **Add a Bank Entry**

#### Overview

#### To add a bank entry:

**Note:** Skip step 1 if you opened the Bank Entry form by clicking the Bank Entry button on the Reconcile Statements form.

 Open Common Services > Bank Services > Bank Transactions > Bank Entry.

Click here for help on the fields on the Bank Entry form.

- 2. Enter header information for the bank entry.
- 3.Use the grid to enter distribution details for the bank entry.

If the Bank Options form specifies a default distribution code, the grid automatically displays the first distribution detail. You can accept or edit the detail, or you can delete it by selecting the line, and then clicking Delete.

#### To create distribution details using a distribution set:

- a. In the Distribution Set field, type the distribution set code or use the Finder to select it.
- b. Click the Create Dist. button to add details to the grid.
- c. Edit the details, or add new details directly on the grid.
- d. Click Add (or Save).

To add details directly on the grid, click the grid, and then do one of the following:

- •If you selected a blank line, type the distribution code or select it using the Finder, and then enter the remaining information for the detail.
- •To start a new line, press Insert or tab through the end of the last line on the grid.
- •To insert a new line in a particular location, highlight the line above the location, then press Insert.

To enter tax information for a selected detail, double-click the Taxable column in the distribution line, then click the Taxable column heading to open the Taxes form. (Click Close to return to the Bank Entry form.)

- 4. Click Add (or Save).
- 5. If this is a multicurrency entry and you want to view or override exchange rate information, click the Rates button. (Click Close to return to the Bank Entry form.)
- 6.Click Post.

**Additional information** 

### **Enter Tax Information for Transaction Detail**

Overview

#### To enter taxes for a transaction detail:

- 1. After entering all the other information for the detail, double-click in the Taxable column to change the taxable status to Yes.
- 2. Click the Taxable column heading to open the separate Taxes form.

  Click here for help on the fields that appear on the Taxes form.
- 3. Specify the tax group for the current detail.
- 4.In the remaining fields, specify how to calculate the taxes for the detail, or enter the tax information manually.
- 5. Click Close.

Related topics

## **Look up Transactions for a Bank Account**

#### To look up transactions for a bank:

 Open Common Services > Bank Services > Bank Transactions > Transaction History Inquiry.

Click here for help on the fields on the Transaction History Inquiry form.

- 2.In the Bank Code field, specify the code for the bank that processed the transactions.
- 3. From the list in the Source Application field, select the subledger that sent the transactions to Bank Services (for example, Accounts Receivable).
- 4.If you selected Bank Services or Accounts Receivable as the source application, specify the type of document you want to view.
- 5. If you want to display only transactions that are reconciled or outstanding, specify the status in the Reconciliation Status field. Otherwise, accept All as the entry for this field.
- 6. To restrict your inquiry to transactions that meet additional criteria, use the From and To fields to specify ranges of document numbers, dates, amounts, currencies, vendors, customers, or employees. (The criteria you can specify depend on the source application you selected in step 3.)
- 7. When you are satisfied with the search criteria, click the Go button (\*) to display the transactions.
- 8. To print the results of your inquiry to your usual print destination, click the Print button.

### **Reverse a Transaction**

#### **Before you start**

#### To reverse a transaction:

 Open Common Services > Bank Services > Bank Transactions > Reverse Transactions.

Click here for help on fields in the Reverse Transactions form

- 2. Enter header information for the reversal, as follows:
  - Bank Code
- O Source Application
- O Reverse Document
- O Reverse Multiple Transactions
- 3.**If you are reversing one transaction,** identify it by filling in the following fields:
- Reason For Reversal
- Reversal Date
- If you know the <u>Customer Number</u>, <u>Vendor Number</u>, or <u>Employee Number</u>, enter it. (The field that appears on your screen depends on the source application.) Filling in this field is optional, but it may help you select the transaction more quickly.
- Use the Finder to select the <a href="Check/Receipt No.">Check/Payment No.</a>, <a href="Bank Entry Number">Bank Entry Number</a>. The field that appears depends on the source application and the type of document you are reversing.
  - Once you specify a payment, receipt, or bank entry, the program displays the date and the amount of the transaction.
  - To view the transaction in the original transaction entry form, click the Drilldown  $(\mathbb{F})$  button.
- O Reverse Invoice

### If you are reversing a range of transactions:

a. 

Specify selection criteria to identify the transactions to reverse.

- b. Click the Go button (\*\*) to list the transactions that meet the criteria.
- c. Use the grid, as follows, to specify the transactions to reverse:
- Select a transaction on the grid, then double-click the Reverse column in that line to change the entry to Yes.
- If you are certain that you need to reverse all the transactions in the list, click Select All.
- If you want to change your selections all at once, click Go to refresh the list.
- 4. Click Post to update the bank account balance, and send the reversal information to the subledger.

## **Reverse a Paycheck**

#### Before you start

#### To reverse a paycheck:

 Open Common Services > Bank Services > Bank Transactions > Reverse Transactions.

Click here for help on fields in the Reverse Transactions form

- 2. Enter header information about the reversal in the following fields.
  - Bank Code
- O Reverse Multiple Transactions
- For the Source Application, select Canadian Payroll or US Payroll.
- 3.**If you are reversing one paycheck,** identify it by filling in the following fields:
- O Reason For Reversal
- Reversal Date (Use caution when accepting or changing the reversal date!)
- If you know the <u>Employee Number</u>, enter it. (The field that appears on your screen depends on the source application.) Filling in this field is optional, but it may help you select the transaction more quickly.
- Use the Finder to select the Check/Payment No.
  - Once you specify a payment, the program displays the date and the amount of the transaction.
  - To view the transaction in the original transaction entry form, click the Drilldown (F) button.
- O Reverse Invoice
- If you are reversing a range of paychecks:
- a. 

  Specify selection criteria to identify the payments to reverse.
- b. Click the Go button (>>) to list the payments that meet the criteria.
- c. Use the grid, as follows, to specify the payments to reverse:

 If you are certain that you need to reverse all the payments in the list, click Select All.

Otherwise, double-click in the Reverse column for each transaction you want to reverse to change the entry to Yes.

- If you want to change your selections all at once, click Go to refresh the list.
- d. For each reversed transaction, as necessary, enter a reversal date or additional information in the fields provided. (Use caution when accepting or changing the reversal date.)
- 4. Click Post to update the bank account balance, and send the reversal information to your Payroll program.

After reversing a paycheck

### **Reconcile a Bank Account**

#### Before you start

#### To reconcile a bank account:

 Open Common Services > Bank Services > Bank Transactions > Reconcile Statements.

Click here for help on fields in the Reconcile Statements form.

- 2.In the Reconciliation Description field, type a description for the current reconciliation.
- 3. Select the code for the bank account that you are going to reconcile.
- 4.On the Summary tab:
- a. Enter the 🗈 statement date and the 🗈 ending balance from the bank statement.
- b. In the Reconciliation Date field, select the date to which to post the reconciliation.
  - You can reconcile outstanding transactions posted up to and including this date.
- c. Click the <u>Calculate button</u> to update the amounts displayed on the Summary tab.
- d. Click Save.

At this point in a reconciliation, the Out of Balance By field normally displays a non-zero amount that you need to reconcile. You use the Reconciliation tab to reconcile the balances and record adjustments.

5. Click the Reconciliation tab.

**Tip:** Use the Display, Transaction Type, and Sort By fields to filter outstanding deposits or withdrawals, and sort them by date or transaction number. You can save your selections for these fields • so they appear automatically the next time you use the form.

- Use the reconciliation grid to clear individual deposits and withdrawals, and reverse withdrawals.
- O Click the Quick Clearing button if you want to clear entire ranges of withdrawals or deposits that your bank has processed.
- O Click the Bank Entry button to record and post a bank transaction that does not exist in Sage ERP Accpac.

- Click the Details button to see the receipts for a selected deposit that has multiple receipts, and drill down to the original entries. You can also clear individual receipts within the selected deposit, if you set the deposit's status to Reconcile By Deposit Detail.
- 6. Click Save, and then click the Summary tab.

If the amount in the Out Of Balance field is not zero:

- a. Print the Reconciliation Status report. (Click Print on the File menu.)
- b. Compare the report to the bank statement, looking for the reasons for the Out Of Balance amount.
- c. Make any necessary corrections, then click Calculate again.
  - When the Out Of Balance field displays zero, the adjusted bank balance and the adjusted book balance are equal. This means that the bank account is reconciled, and you can post the bank reconciliation.
- 7.Compare the bank balance to the G/L account balance, to ensure that they reconcile. (If you use Sage ERP Accpac General Ledger, use the Book Balance form to check the G/L account balance.)
- 8. Click Save, then click Close.
- After reconciling a bank statement
- Additional information
- Related topics

### **Reconcile OFX Statements**

- Overview
- **■** Before you start

#### To reconcile OFX statements:

 Open Common Services > Bank Services > Bank Transactions > Reconcile OFX Statements.

Click here for help on the fields in the Reconcile OFX Statements form.

- 2.Enter the code for the bank you are reconciling, or use the Finder to select it.
- 3. Press the Tab key.

The Reconcile OFX Statements form displays transactions from the imported OFX file that were processed by the bank before the reconciliation cutoff date.

4. Fill in the following fields on the Reconcile OFX Statements form:

**Reconciliation Date** 

**Reconciliation Cutoff Date** 

**Automatically Clear Reconciled Transactions** 

Match Deposits By

5. Click Reconcile to match statement transactions to Sage ERP Accepac transactions, then close the message box that appears when matching is finished.

The Cleared status for matched transactions changes to Yes. However, if you selected the Automatically Clear Reconciled Transactions option, only unmatched transactions appear on the grid.

You must clear unmatched transactions manually.

- 6.**To clear unmatched transactions you identify as bank entries** (for example, bank service charges that you have not yet entered in your Sage ERP Accpac system):
- a. Select the transaction on the grid, and then click the Bank Entry button.
- b. In the Bank Entry dialog box that appears:

- i. In the Distribution Code field, type the distribution code (for example, Bank Error or Service Charge), or use the Finder to select the code.
- ii. To use a different G/L account than the default that appears, use the Finder for the G/L Account field to select the account.
- iii. If the bank entry is taxable, select the Taxable option, click the Zoom button, then le enter tax information on the Taxes form that appears.
- iv. Enter a description, reference, and comment, as needed.
- v. Click Process, and then click Yes when prompted to add this transaction to bank entries.
- vi. Click Close to return to Reconcile OFX Statements.

#### 7. To clear other unmatched transactions:

- a. Select the transaction on the grid, and then click the Clear button.
- b. In the Detail dialog box that appears:
- i. Select the Imatching detail on the grid, click Clear, and then click Yes to confirm the match.
- ii. Click Close to return to Reconcile OFX Statements.
- 8. Click Refresh to move all cleared items from the grid (optional).

The only items remaining in the grid will be unmatched items that you did not clear manually. (Their Cleared status is No.)

9. Close the Reconcile OFX Statements form.

If a message appears asking whether to process the entries now, click Yes.

**<sup>■</sup>** After using the Reconcile OFX Statements form

Related topics

### **Import OFX Statements**

**Before you start** 

#### To import OFX statements:

1. Open Bank Services > Bank Transactions > Import OFX Statements.

Or

In the Reconcile Statements form, click File > Import > Downloaded Bank Statements, then click OK.

- 2. Enter the bank code in the From/To Bank Code fields.
- 3. Click the Browse button to select your downloaded file. (The filename and path appear in the Downloaded Bank Statement File field.)
- 4. Click Import.
- 5. Click Close twice to return to the company desktop.
- After importing OFX statements
- Related topics

### **Designate an OFX Transaction as a Bank Entry**

**Before you start** 

#### To designate an OFX transaction as a bank entry:

- 1.On the Reconcile OFX Statements form, highlight the transaction, then click the Bank Entry button.
- 2.In the Transaction Type field, type or select the code for the type of bank entry, or simply enter the general ledger account in the G/L Account field.
- 3. Change the Description and the Reference fields, and add a Comment, if needed.
- 4. If the bank entry is taxable, select the Taxable option, click the Zoom button, then edit the fields on the Taxes form that appears.
- 5.Click Process, and then click Yes in the messages that appear, until you return to the Reconcile OFX Statements form.

The Cleared status for the transaction will be Yes.

■ Related information

### **Record Bank Entries During Bank Reconciliation**

#### Overview

#### To add bank entries:

- 1.On the Reconciliation tab of the Reconcile Statements form, click the Bank Entry button.
- 2. Beside the Entry Number field, type a description for the bank entry.
- 3. From list in the Bank Entry Type field, select Withdrawal or Deposit.
- 4. Select the payment type from the list in the Payment Type field.
- 5.In the Bank Entry Date field, accept the session date that is displayed as the default, or select a different date.
- 6. If you have a multicurrency system, accept the currency code displayed in the Currency field, or use the Finder to change the code.
- 7. If you have set up a distribution set for this type of transaction:
- a. Use the Finder to select the distribution set, or type the code in the Distribution Set field.
- b. Click the Create Dist. button to insert distribution lines as prescribed for the code.
- c. Edit the distribution lines in the grid, as necessary.
- 8. If you did not enter a distribution set, or if you want to enter additional distribution lines, for each line:
- a. Select the next blank line on the grid.
- b. Double-click the Distribution Code column, then use the Finder to select a distribution code.

Or

- Double-click the G/L Account column, then use the Finder to select the general ledger account.
- c. Double-click the Amount column, then type the amount for the distribution line.
- d. If the bank entry is taxable:

- a. Double-click in the Taxable column to change the Taxable status to Yes.
- b. Click the \_ Taxable column heading to display the Taxes form.
- c. In the Tax Group field, use the Finder to select the tax group or type the tax group code.
- d. Edit the tax amounts, as necessary.
- e. When you have finished entering taxes for the distribution line, click Close.
- e. If you want to enter another distribution line, press the Insert key.
- f. If this is a multicurrency entry and you want to view or override exchange rate information, click the Rate button, change the rate type, rate date, or exchange rate, as required, and then click Close.
- g. When you have finished adding distribution lines, click Add (or Save).
- h. Click Post.
- i. Click Close to return to the Reconcile Statements form.

### **Clear a Transaction**

#### **Before you start**

### To clear a transaction during bank reconciliation:

1. Select the deposit or withdrawal on the reconciliation grid.

**Note:** You cannot reconcile a transaction if its reconciliation status is Not Posted.

- 2.Enter information and make selections on the transaction line, as follows:
- If the transaction amount shown on the bank statement equals the Deposits (or Withdrawals) amount on the Reconciliation tab, double-click in the Reconciled column to mark the transaction (X) Cleared.
- If the transaction amount shown on the bank statement does not equal the Deposits (or Withdrawals) amount on the Reconciliation tab:
- a. Double-click in the Cleared Amount column.
- b. Type the amount shown for the transaction on the bank statement in the Cleared Amount field.

The Difference column displays the difference between the Deposits (or Withdrawals) amount and the amount that cleared the bank. You specify how to treat the difference, or error, in the next step.

- c. In the Reconciliation Status column, select one of the following statuses:
  - Cleared With Write Off
  - L Cleared With Bank Error
  - Leared With Credit Card Charges (deposits only)
  - Cleared with Exchange Rate Difference
- If the transaction is a withdrawal that is not part of a bank transfer, and you need to reverse it:
- a. Select Reversed in the Reconciliation Status column.

- b. If the withdrawal was a miscellaneous payment to an Accounts Payable vendor and you want to reverse the associated invoice when you post the reconciliation, double-click in the Reverse Invoice column to change the entry to Yes.
- 3. Change the date in the Reconciliation Date column, if necessary. (You cannot enter a date later than the reconciliation date if the Bank Services option Check For Cleared In Future Periods is set to Error.)
- 4. Click Save to save your work.

Return to Reconcile a Bank Account

### Clear an Individual Receipt in a Deposit

Before you start

# To clear an individual receipt (within a deposit) during bank reconciliation:

- 1. Select a deposit on the reconciliation grid.
- 2.In the Reconciliation Status column, select Reconcile By Deposit Detail.
- 3. Click Details...

The <u>Deposit Details</u> form appears, and lists all the receipts in the selected deposit.

Note: Initially, all receipts have a status of Outstanding.

- 4.On the Deposit Details form, select the receipt you want to clear.
- 5.In the Reconciliation Status column, select Cleared.

When you click outside of the Reconciliation Status column, other fields for the receipt are automatically set, as follows:

- Cleared Amount matches Receipt Amount.
- Reconciliation Date matches the Date specified in the Default Reconciliation section (also, Reconciliation Year and Reconciliation Period are automatically calculated based on this).
- Reconciliation Description matches the Description specified in the Default Reconciliation section.
- 6.In the Cleared Amount field in the Deposit section (at the top of the form), enter the total amount of all Cleared receipts.
- 7. Click Save to save your work.

Return to Reconcile a Bank Account

Additional information

### **Clear a Range of Transactions**

■ Before you start

# To clear a range of transactions, or reset their status, during bank reconciliation:

- 1.On the Reconciliation tab of the Reconcile Statements form, click Quick Clearing.
- 2.On the Quick Clearing form, in the Mark field select the <a href="type of transactions">type of transactions</a> you want to mark.
- 3.In the As field, select 1 the reconciliation status to assign.

**Note:** When assigning Cleared, deposits with a status of Reconcile By Deposit Detail will not be changed.

- 3. Use the From and To Transaction Number fields to identify the range of transactions to mark.
- 4. Click Process to mark the transactions.
- 5. Click Close to return to the Reconciliation tab.

Return to Reconcile a Bank Account

### **Clear a Deposit with Timing Differences**

- **Overview**
- **■** Before you start

#### To clear a deposit that includes a timing difference:

- 1.On the Reconciliation tab, select the deposit line.
- 2. Enter information and make selections for the deposit, as follows:
- a. Double-click the Cleared Amount column.
- b. In the Cleared Amount field, type the deposit amount shown on the bank statement, and then press the Tab key.
- c. If a message appears telling you that the amount is greater than the error spread allowed for the bank, click Close.
  - The Difference column displays the difference between the deposit amount recorded in Sage ERP Accpac and the amount that cleared the bank.
- d. In the Reconciliation Status column, select Cleared With Bank Error, and then press the Tab key.
- 3.Click Save.

After reconciling

#### **Clear a Bank Error**

#### To clear a bank error:

- Open Common Services > Bank Services > Bank Transactions > Reconcile Statements.
- 2.Use the Finder or the navigation buttons for the Bank Code field to display the bank account you are reconciling.
- 3.On the Reconciliation tab, select the payment or deposit that you want to clear.
- 4.Double-click the Cleared Amount column for the transaction, and then type the amount that cleared the bank.
  - The program enters the amount of the error in the Difference column.
- 5.If the bank accepts responsibility for the error, in the Reconciliation Status column for the transaction, select the status Cleared With Bank Error.
  - If the bank does not accept responsibility for the error, change the reconciliation status to Cleared With Write-Off, Cleared With Exchange Rate Difference, or Cleared With Credit Card Charge (depending on which status applies).
- Additional information
- **■** Related topics

## **Clear a Data Entry Error**

If an error that originated in another Sage ERP Accpac subledger is too large to post to the Clearing Errors account, you should reverse the transaction in Bank Services, and then enter the correct transaction in the subledger.

To reverse a transaction

# **Clear a Deposit Error**

**■** Before you start

### To clear deposit errors:

- If a deposit cleared with a different amount
- <u>If a data entry error occurred</u>
- **■** Related topics

### **Post Bank Reconciliations**

**Before you start** 

### To post bank reconciliations:

- 1. Open Common Services > Bank Services > Post Reconciliation.
- 2. Select All Banks to post all current reconciliations, or select Range.
- 3.If you selected Range, use the From and To fields to specify the range of banks for which to post current reconciliations.
- 4. Click Post.
- After posting the reconciliation
- Related topics

#### **Select a Print Destination**

#### To choose a default print destination:

- 1.On the Sage ERP Accpac desktop, click File > Print Destination.
- 2. Select one of the following options:
- **Printer** to specify the printer using the Print Setup command on the File menu of Sage ERP Accpac forms.
- Preview— to view reports on the screen.
- File— to export reports to a location and in a format you specify when you print the report..
- E-mail— to send the report as an attachment to an e-mail. You
  must also choose either PDF or RTF format for the attachment.
- 3. Select from the following paper settings (or leave them blank to select them each time you print).
  - Report Orientation— to print each report using its predefined page orientation (landscape or portrait).
- **Report Paper Size** to print each report using its predefined paper size (number of lines printed).
- Use A4 in Place of Letter— to print letter-sized reports on A4size paper.
- 4. Choose a default paper size for reports that print on both legal-size and letter (or A4) paper.
- 5.Click OK.

### **Print the Bank Entries Posting Journal**

#### Overview

### **To print the Reconciliation Posting Journal report:**

1.Open Common Services > Bank Services > Bank Transaction Reports> Bank Entries Posting Journal.

Or

In the Bank Entries form, after posting the entries, click File > Print.

- 2. Select the range of posting sequence numbers to include in the printout.
- 3. Select options for the report, as you need.
- 4. Click the Print button.
- Additional information
- **Related topics**

# **Print the Bank Options Report**

### To print the Bank Options report:

- Open Common Services > Bank Services > Bank Setup Reports > Options.
- 2.Click Print.

## **Print the Bank Reconciliation Report**

- 1.Open Common Services > Bank Services > Bank Transaction Reports > Bank Reconciliation.
- 2.Use the From Bank Code and To Bank Code fields to specify the range of banks to include in the report.
- 3. Select the Print Deposit Details option to print details about each receipt that made up the deposit.
  - Do not select the option if you want to see only totals for deposits that have Outstanding or Cleared With Bank Error status..
- 4. Click Print.

## **Print Banks Report**

### To print the Banks report:

- Open Common Services > Bank Services > Bank Setup Reports > Banks.
- 2. Select the range of banks to include in the report.
- 3. Click Print.

## **Print the Credit Card Types Report**

### **To print the Credit Card Types report:**

- Open Common Services > Bank Services > Bank Setup Reports > Credit Card Types.
- 2.Use the Finders to select the range of credit card types you want printed on the report.
- 3.Click Print.

### **Print the Deposit Register**

#### To print a deposit register:

- 1. Open Bank Services > Bank Transaction Reports > Deposit Register.
- 2.Use the From Bank Code / To fields to identify the range of banks to include in the deposit register.
- 3.Use the From Transaction Date / To fields to specify the range of transaction dates for the deposits to include on the register. (The session date is the default To date field.)
- 4.Use the From Application / To fields to specify a range of source ledgers for the deposits.
- 5. From the Print list, select the level of detail for the report.
- 6.In the Sort By field, specify whether to sort deposits by transaction number, transaction date, or description/customer name.
- 7.If you want to print the individual receipts that make up the deposits, select the Print Deposit Details option. (Printing details limits the reconciliation statuses you can include.)
- 8. Select the type of deposits to include on the register.
- 9. Specify the <u>reconciliation statuses</u> of the transactions you want to include on the register.
- 10. Click Print.
- Additional information
- Related topics

### **Print the Deposit Slips Report**

- Overview
- Before printing

#### To print deposit slips:

- 1.In Sage ERP Accpac Accounts Receivable, use one of the following methods to print deposit slips:
- The Deposit button in a Receipt Entry form to print the deposit slip for the batch you are working on.
- The Deposit button in the Receipt Batch list to print a deposit slip for the batch you have selected.
- The Deposit Slips icon in the A/R Transaction Reports folder to print a range of deposit slips or to print deposit slips after posting their batches.
- 2. Select deposit slips to print as follows:

**Use Deposit Slip.** Type the name of the file that contains the format you use to print deposit slips for the bank. The default deposit slip form (BKDPST01) is formatted for laser printers and includes cash and check receipts only.

You can also choose the Browse button to search for the file you need. When the file name is highlighted, double-click it with a mouse or press the Enter key on your keyboard to choose it.

**Reprint Previously Printed Deposit Slips.** Select this option if you want to print new copies of deposit slips you printed before.

**Bank Code.** Accept the displayed bank code or type another bank code or select one from the Finder.

Select the bank code that matches the bank code in the batches for which you want to print deposit slips. If other bank codes are used in the range of batches you specify, Accounts Receivable prints deposit slips only for the batches that use the bank code you enter in this field.

From/To Deposit Number. Enter the numbers for the first and last

deposits in the range from which you want to print deposit slips. You can also select all deposit numbers, or use the Finder to choose the first and last deposit numbers.

The range of deposits you specify depends on your selection of the options for printing deposit slips. You can print only posted deposit slips or previously printed deposit slips or unlisted deposit slips in open batches at one time.

3.Click Print.

### **Print Deposits Status Report**

#### **To print the Deposits Status report:**

- 1.Open Common Services > Bank Services > Bank Transactions Reports > Deposits Status.
- 2. Select ranges of deposit dates, banks, and applications (subledgers) to include in the report.
- 3. Select the Print Deposit Details option if you want to include details of each individual receipt on the report.
- 4. Select the statuses of the deposits you want to include on the report.
- 5. Click Print.
- **Additional** information
- Related topics

## **Print the Distribution Codes Report**

### **To print the Distribution Codes report:**

- Open Common Services > Bank Services > Bank Setup Reports > Distribution Codes.
- 2. Select the range of distribution codes to include on the report.
- 3. Select the option to include tax information, if you need that information.
- 4. Click Print.

# **Print the Distribution Sets Report**

### **To print the Distribution Sets report:**

1.Open Common Services > Bank Services > Bank Setup Reports > Distribution Sets

Or

Select File > Print in the Distribution Sets form.

- 2. Select the range of distribution sets to include on the report.
- 3.Click Print.

### **Print the G/L Transactions Report**

### To print the G/L Transactions report:

- 1.Open Common Services > Bank Services > Bank Transaction Reports > G/L Transactions.
- 2.In the G/L Transactions report form, select:
  - The latest posting sequence number for which to send transactions to the General Ledger. The report lists all transactions for posting sequences up to and including the number you specify.
  - A detailed or summary report.
- If you are printing a detailed report, use the Sort By field to specify the order in which to list transactions.
- If the account is multicurrency, whether to include transaction information in your company's functional currency or in the source currencies of the transactions.

#### 3. Click Print.

- After printing the report
- Additional information
- **■** Related topics

### **Print a Check/Payment Register**

#### To print a payment register:

- 1.Open Bank Services > Bank Transaction Reports > Payment Register.
- 2. Specify the codes for the range of banks to include in the payment register.
- 3. Specify the range of payment dates for the transactions to include on the report. (The To Payment Date field is set to the session date by default.)
- 4.Use the From Application and To fields to specify a range of source ledgers for the payments.
- 5. Select the level of detail for the report from the list in the Print field.
- 6. Choose whether to sort payments by payment number, payment date, or vendor/payee code.
  - If you sort by payment number and you are printing payment details (with or without a summary), you can select the Print Missing Check Number option in the next step.
- 7.If the payment register will include checks and you want the report to include a note about any check numbers that are missing from a sequence, select the Print Missing Check Number option.
- 8. Select the type of payments to include on the register.
- 9. Specify the <u>reconciliation statuses</u> of the transactions you want to include on the register.
- 10.Click Print.
- Additional information
- Related topics

### **Print the Reconciliation Posting Journal**

#### Overview

### **To print the Reconciliation Posting Journal report:**

- 1.Open Common Services > Bank Services > Bank Transaction Reports> Reconciliation Posting Journal.
- 2. Select the range of posting sequence numbers to include in the report.
- 3. Select the following report options, as needed:
  - O Reprint Previously Printed Journal
- O Clear All Printed Journals
- O <u>Print Deposit Details</u>
- Print G/L Summary
- 4. Click Print.
- Additional information
- **■** Related topics

# **Print the Reconciliation Status Report**

### To print the Reconciliation Status report:

- 1.Open Common Services > Bank Services > Bank Transaction Reports > Reconciliation Status.
- 2. Specify the bank or a range of banks to include on the report.
- 3. Specify criteria for selecting transactions to include on the report, including:
- The range of dates to which transactions were posted.
- The source application (or a range of applications) that sent the transactions to Bank Services.
- Reconciliation statuses for withdrawals.
- Reconciliation statuses for deposits.
- 4. Select the Print Deposit Details option to print details of individual receipts in a deposit.
- 5. Click Print.

# **Print a Transaction History Report**

#### **Before you start**

### To print transaction history:

- 1.Use the Transaction History Inquiry form to inquire on Bank Services transactions, if you have not already done so.
- 2. From the File menu, click Print.

### **Print the Transaction Listing Report**

#### **To print the Transaction Listing report:**

- 1.Open Common Services > Bank Services > Bank Transaction Reports > Transaction Listing.
- 2.Use the Finders in the From/To Banks fields to select a range of banks for the report.
- 3. Select a Report Type from the drop-down list (either Report, or Worksheet).
- 4. Select a cutoff year/period (that is, the last date for transactions printed in the report).
- 5. Select the Print Deposit Details option to show each individual receipt. Clear the default selection to print only a summary showing deposit headers with their total amounts.
- 6. Select the Print Transactions Summary option to print a summary of transactions showing the total amounts of deposits and withdrawals for the period specified. The default is to print the summary; if you don't need it, clear the option.
- 7. Select the transactions you want to appear on the printed report.
- 8. Click Print.

### **Print the Transfer Posting Journal Report**

#### **To print the Transfer Posting Journal report:**

1.Open Common Services > Bank Services > Bank Transaction Reports > Transfer Posting Journal.

Or

In the Bank Transfer form, after posting the transfer, click File > Print.

- 2. Select the range of posting sequence numbers to include on the report.
- 3. Specify whether to include tax information on the report.
- 4. Specify whether to reprint previously printed journals and clear all journal information that has been printed once printing is complete.
- 5. Click Print.
- Additional information
- Related topics

# **Print the Withdrawals Status Report**

#### Overview

### To print the Withdrawals Status report:

- 1.Open Common Services > Bank Services > Bank Transaction Reports > Withdrawals Status.
- 2. Specify the range of withdrawal dates, banks, and applications (subledgers) for the transactions you want to include on the report.
- 3. Select a withdrawal status.
- 4. Click Print.
- Additional Information
- Related topics

# Glossary

1099 Form

A/R Invoice Type

Account Description

Account Groups

Account Number Segment Overrides

Account Number Segments

Account Number Structures

Account Segment

Account Set

Account Status

Account Types

Accounting Equation

Accounting Method

Accounting Period

Accounts Payable

Accrual

Accrual Carry-Over Date

Accrual Method

Accrual-Basis accounting method

Accrued Expenses

Activating taxes

Activation

Active Order

**Actual Fiscal Sets** 

Adjustment Period

Adjustments

Advance

All Users

Allocated Tips

Allocation Account

Allow Posting to Previous Years

Allow Provisional Posting

**Annual Maximum** 

Annualization

Assets

Assign UI Profile IDs

Audit Trail

**Authentication Method** 

Automatic Reversal

Backdated document

**Bad Debts** 

Balance Sheet

Base Account

Base Deductions

Base Earnings

Base Hours

Base Taxes

Base Wage Multiplier

**Basic Account Information** 

Basic Project style

Batches

Benefit

Billing Type

Billings And Costs accounting method

Budget Fiscal Sets

Calculation Base

Calculation Methods Calculator

Carrying Over Vacation, Sick, and Compensatory Time Accruals

Carry-Over

Cash Advance

Cash Benefit

Cash Flow Statement

Cash Method

Category

Category Percentage Complete accounting method

Ceiling

Chart of Accounts

Class Codes

**Classified Statements** 

Clearing Exchange Gain or Loss

Close to Segment / Account

Closing Account

Closing Period

Closing the Books

Common Stock

Company Database

Company Desktop

Company Profile

Compensatory Time

Completed Project accounting method

Consolidated Batch

Control Account

Control Account for Subledgers

Conversion Rate

Corporation

Cost Accounting

Cost Center Overrides

Cost Center Segments

Cost of Goods Manufactured

Cost of Goods Sold

Cost Plus project

**CPRS** 

Credit

Currencies

Currency Rate Type

**Currency Rates** 

Currency Table

Current Assets

**Current Liabilities** 

Custom (and Local) Taxes

Customization Directory

Customize User Interface

Database

Database ID

Date Matching

Debit

**Decimal Places for Quantity** 

Deduction

Default Closing Account

**Default Currency** 

Default Hours

Default Rate Type

Default Source Code Defining a Source Journal

Defining Meaningful Account Number Segments

Delimiter Character

Depreciation

Detail and Consolidated Posting Options

Detailed Batch

Details

Direct Labor Costs

**Distribution Accounts** 

Distribution Code Distribution Set

Dividend Drilldown

Earning/Deduction

Earning/Deduction Frequencies

Earnings

Edit Imported Entries

Effective Date

**Employee History** 

Employee Level Security

Employee Selection List EMU

Equity

Euro Conversion Rates

Euro Currency

Euro Option

Exchange Gain or Loss

Exchange Rate

Expense Reimbursement

Expenses

Exporting

Factory Overhead

Federal and State Taxes

Field

Financial Statements

Finder

Fiscal Calendar

Fiscal Periods

Fiscal Sets

Fiscal Year

Fixed Assets

Fixed Price project

FOB Point

Force Listing of Batches

Foreign-currency Bank

**Functional Currency** 

**Functional Currency Code** 

Functional-Currency Equivalent

Future Order

G/L Batch

G/L Options -- Account tab

G/L Options -- Company tab

General Ledger Account

**Gross Pay** 

Gross Profit on Sales

History

Imported Account Data

Imported Batches

Importing

Income

Income Statement

Information in G/L Accounts

Integration Access Pack

Integrity Check

Inventory

Invoice Type

Journal

Journal Entry

Labor Hours Percentage Complete accounting method

LanPak

Last Run Date

Last Year Information

Ledger

Level Liabilities

Local and Other Custom Taxes

Lock Budget Sets (1-5)

Long-Term Liabilities

Lookup Table

Macro

Maintain Quantities Options

Manual Check

Matching Concept

Menu Bar

Miscellaneous Charge

Multicurrency Accounting

Multicurrency Bank

Multicurrency Fiscal Sets Multicurrency G/L Accounts

Multicurrency G/L Option

Net Pay

No Users

Normal (Account) Balance

Number of Fiscal Periods

Optional Fields

Original Invoice

Override Segments

Overtime Rate Multiplier

Overtime Schedule

Owner Equity

Partnership

Pay Factors

Payroll Class Codes

Payroll Distribution Accounts

Period Minimum and Period Maximum

Periods Per Year

Picking Slip

Post in Specified/All Currencies

Posting

Posting Statistics

Posting tab in G/L Options

Preferred Stock

Prepaid Expenses

Price List

**Printing Scheduled Reports** 

Printing Source Journal Definitions

Profile ID

Profit

Profit and Loss Statement

Profit Center

Programs (Applications)

Project Percentage Complete accounting method

Project Type

Provisional Fiscal Sets

Provisional Posting

Provisional Posting Journal

Quantities in G/L Accounts

Quantity Fiscal Sets

Quarter With 4 Periods

Quote

Rate Operation

Rate Type

Rates

Realization

Realized Exchange Gain or Loss

Reallocation Account

Recognized Exchange Gain or Loss

Reconcile (Bank)

Record

Record of Employment

Recurring Transaction

Remit-to Location

Repayment Deduction

Reported Tips

Reporting Currency Restart Record

Retainage Accounting

Retainage Invoice

Retained Earnings

Revaluation

**Revaluation Codes** 

Revenues

Reversed Unrealized Exchange Gain or Loss

Salary and Wages

Salary and Wages Payable Account

Sales

Sales Table

Sample Account Segments

Schedule Code

Schedule Reports

Schedule Transactions

Script

Security Group

Segment Codes Validation

Selection List

Service Years

Services

Session Date

Settlement Rate

Settling Transactions Shareholders

Shareholders' Equity

Shift Differential Rate

Shift Differential Schedule

Ship-Via Code

Sick Time

Sole Trader

Source Codes

Source Currency Source Document

Source Journal Profiles

Source Journals and Consolidated Transactions

Specific User

Spread

Standard Project style

Standing Order

Statement of Retained Earnings

Status

Stock

Subsidiary Ledger

Surtax Multiplier Suspense Account

System Database

Tax Authorities

Tax Classes

Tax Groups

Tax Tables

Template (employee setup)

Time And Materials projects

Timecards

Tip Disbursement

Total Cost Percentage Complete accounting method

Transaction Rate Type

Trial Balance

Туре

UI Profile ID

UI Profile Maintenance

Unrealized Exchange Gain or Loss

User Authorization

User Record

Vacation Time

Wage Bracket Table

Wage Garnishment

Web Desktop

Withdrawal

Workers' Compensation Code

Worksheet

Years of Fiscal Sets

Years of Transaction Detail

## What's New in Bank Services 5.6

With version 5.6, Bank Services offers the following enhancements:

- We have overhauled and streamlined the bank reconciliation process.
- Enhancements to the Bank Options form provide new options for transaction processing and reconciliation.
- •Consistent with other Sage ERP Accpac applications, you can now add 
  ☐ distribution sets as well as distribution codes to simplify transaction entry. (In earlier versions, distribution codes were called "transaction types" in Bank Services.)
- A new Bank Entry form (similar to the G/L Journal Entry form) lets you record more complex transactions than in previous versions.
- •You can post a bank entry using the Bank Entry form, or you can use the Post Entries form to post a range of entries.
- A new Bank Entries Posting Journal maintains your audit trail.
- •The G/L Integration form lets you specify different reference information from bank entries, bank entry details, and reconciliation entries to use in the corresponding G/L entries. (See the Bank G/L Integration Transactions Tab topic for details.)
- Also regarding G/L Integration, if you use the Create G/L Transactions By Creating A New Batch or the Create And Post A New Batch and you reverse multiple checks, Bank Services 5.6 assigns all the check reversals to a single G/L batch.
- •Because Bank Services now keeps a history of posted transactions, you can review bank transactions even after posting them.
- •A new <u>Transaction History Inquiry form</u> lets you look up the status of transactions that affect your bank accounts, and print the results of your inquiry. You can also drill down from this form to view selected transactions in the original entry form in Bank Services, Accounts Payable, Accounts Receivable, or US or Canadian Payroll.
- •A new Reverse Transactions form lets you reverse both payments and receipts more easily. The Reverse Payments and Return Customer Checks

forms no longer exist.

You must use the Reverse Transactions form to reverse deposits in version 5.6. You cannot reverse deposits by changing their reconciliation status in the Reconcile Statements form. (Discharge for information on reversing Bank Services-entered deposits.)

- •When checking data integrity for Bank Services, you can check restart records, only. (There is no Fix option for restart recovery.)
- •We have updated all transaction reports for version 5.6, and we have added the following new reports:
- <u>Transactions History Inquiry report</u>, which you print from the new Transaction History Inquiry form.
- O <u>Deposit Register</u>.
- O Bank Entries Posting Journal.

## **New Security Authorizations**

We have added the following security authorizations for Bank Services:

- Reverse Bank Entries
- Post Bank Entries
- Transaction History Inquiry
- Print Deposit Register
- Clear History
- Setup Maintenance

In addition, we have renamed the Return Customer Receipts authorization. It is now called Reverse Customer Receipts.

## **Terminology Changes**

- Payments, withdrawals, and deposits
- Dutstanding status for deposits

# If You Are Upgrading from an Earlier Version of Bank Services

Note that during activation to version 5.6, the program assigns default values to a number of fields in the following forms:

- Reconcile Statements
- **Options**
- <u>Integration Transactions tab</u>

For information about changes introduced to Bank Services in version 5.5 and earlier, see:

- Features Added in System Manager 5.5
- Features Added in System Manager 5.4

# Features Added in System Manager 5.5A

This topic describes the new features and changes in System Manager version 5.5.

- <u>Sage Accpac Dashboard</u>
- Exchange Gain/Loss Method
- Changes in Bank Services
- <u>Changes to Bank Reports</u>
- Changes to the Online Help
- Database Changes
- <u>Activation Note</u>
- Dther Changes

# **Upgrading from System Manager 5.3?**

If you are upgrading directly from System Manager version 5.3, see <u>Features</u> Added in System Manager 5.4.

# Features Added in System Manager 5.4A

## **Product Name Change**

- ACCPAC Advantage Series Enterprise Edition is now Sage ERP Accpac 500.
- ACCPAC Advantage Series Corporate Edition is now Sage ERP Accpac 200.
- •ACCPAC Advantage Series Small Business Edition is now Sage ERP Accpac 100.

## If you use Pervasive.SQL Databases

•System Manager now requires the use of ODBC Datasource Names (DSN) when adding or setting up companies. Databases and DSNs should be added using Pervasive.SQL Control Center. You must create an ODBC DSN for each database before you can open the database.

#### **Bank Services**

- Prior to upgrading and activating Bank Services, you must:
- Post any open Accounts Receivable receipt batches.
- Resolve, clear and post any deposits that had previously been cleared with a bank error and posted, if the error amounts remain in transit.
- Post reconciliations for any banks that have a reconcile statement in progress. (Specifically, reconcile statements with deposits marked "Cleared", "Cleared with Bank Error," or "Cleared with Write-off".)
- Create G/L batches.
- Print and purge the reconciliation posting journals.
- •There are changes to reconciliation when importing OFX statements.
- •G/L Integration now has its own form; the options are no longer part of Bank

Setup, and have been removed from the Bank Options form.

- An updated Return Customer Checks form allows searches for receipts using information such as customer number, deposit number, check/receipt number, receipt amount or bank receipt amount. After search results are displayed, you can drill down to the underlying receipt.
- •You can now set up approved credit cards for use in A/R and A/P transactions, using the new <a href="Credit Card Types form">Credit Card Types form</a>.
- •A new bank security permission, "View Credit Card Information" has been added.
- •Bank Services 5.4A is incompatible with Accounts Receivable 5.3A and earlier versions.
- After activating Bank Services 5.4A, you must activate Accounts Receivable 5.4A or later in order to continue working with Accounts Receivable data.

## **Changes to the Banks Form**

- •You can set a spread for credit cards, in the new Credit Card Charges Spread field on the Profile tab.
- •A new field, Exchange Rate Difference Spread has been added on the Profile tab.
- •A new tab, Account, has been added. Two fields from the Profile tab have been moved to this tab: Bank Account and Clearing Errors Account fields. A new field, Credit Card Charges Account has been added. Users select the G/L account that will be used to write off the credit card charges applied to a deposit. The charges will be written off during bank reconciliation in the same way that bank errors are currently written off.

## **Changes to Reconcile Statements**

•A new menu item – **Settings** -- has been added with the following command: Save Settings as Defaults.

#### •Summary Tab:

- The Summary tab has two new fields: Deposit Bank Errors, and Withdrawal Bank Errors. These replace the former Bank Errors field.
- The Summary tab displays a new field, Credit Card Charges, to display the total amount of credit card charges for the bank.

#### •Entries Tab:

 You can now add comments (up to 250 characters) to Reconcile Statements entries, in a new column on the Entries tab.

#### •Withdrawals Tab:

- The following are now displayed in the bottom section of this tab:
   Withdrawals Total; Withdrawals Remaining Outstanding; Cleared Amount; Outstanding Amount; and Write-Off Amount.
- The field, From Check Number has been changed to From Withdrawal Number.
- New fields and buttons:
- Document button
- Payment Code
- Outstanding Amount
- Write-Off Amount
- Payment Amount
- Functional Currency
- Credit Card Type
- Cardholder Name
- Credit Card Number
- Authorization Code
- Expiration

#### Deposits Tab:

- The following are now displayed in the bottom section of this tab:
   Deposits Total; Deposits Remaining in Transit; Cleared Amount; In Transit Amount; and Write-Off Amount.
- Deposits can now have two new reconciliation statuses: Cleared With Credit Card Charges and Cleared With Exchange Rate Difference.
- New fields and buttons:
- Details button
- Credit Card Type
- Credit Card Number
- Cardholder Name
- Authorization Code
- Expiration

## **Changes to Existing Bank Reports**

- Reconciliation Posting Journal
- Banks report
- Deposits Status report
- Withdrawals Status report

## **New Bank Reports**

- Bank Reconciliation report
- I Transaction Listing report
- <u>Credit Card Types report</u>

## **Enhancements to Retainage**

- •You now have the flexibility to specify when to report tax on retainage.
- •Allows you to adjust a document, including calculating the tax

- amounts in A/R or A/P and posting correct amounts to General Ledger and Tax Services.
- •Customer and vendor currencies, the functional currency, and the tax reporting currency are displayed in the Tax Tracking report.

## **Changes to the Tax Groups Form**

- You can now report taxes in a currency (that is, a tax reporting currency) that is different than the customer/vendor currency or the functional currency.
- •The Tax Groups form supports reporting of taxes on retainage at the time the retainage is invoiced.

## **Changes to the Tax Authorities Form**

- Tax Authorities supports reporting of taxes on retainage at the time the retainage is invoiced.
- •The Source Currency field label has been changed to "Reporting Currency".
- •The Maximum Tax Allowable and the No Tax Charged Below values are displayed in the reporting currency.

# Changes to Importing and Exporting

You can now view and print a list of the fields that are available for importing and for exporting.

## **Other Changes**

•File Import now checks keys in CSV detail records. If you import transaction files created by other systems, you should test file importing in version 5.4 to ensure that importing still works properly. This is because the 5.4 import functions perform some file checks more rigorously than in previous versions. For example, file import now checks that the key values for details in CSV flat files match the header keys, where, previously, the program did not check the detail keys if they were in the same CSV file as the transaction headers.

- •In the Currency Rates form, the Functional Currency field label has been changed to "To Currency." The currency specified can be the functional currency or another currency.
- •The Sage Common Desktop is included in this release.

## File Menu

The File menu appears on Bank Services forms.

For more information, select a command name.

#### **Print**

- •In report forms, begins printing the current report.
- •In non-report forms, opens the related report form where you can select options for the report you want to print.

#### Print Setup

•Lets you select the printer (or file) to which to print, and print options for the active form.

#### Customize

•If you have security authorization to do so, lets you customize forms by hiding fields, depending on the user profile.

#### **Import**

•Lets you copy data from non-Sage ERP Accpac programs to Sage ERP Accpac.

#### Export

•Lets you copy Sage ERP Accpac data to files that can be read and used by non-Sage Accpac programs.

#### Close

Closes the active form.

# Settings Menu

The Settings menu on report forms, the Reconcile Statements form, the Post Reconciliation form, and the Import OFX Statements form provides the following commands:

- •Save Settings as Default. Select this option to save the current settings as your personal defaults for the form.
- •Clear Saved Settings. Select this option to revert to the program's original settings.

# Help Menu

The commands on the Help menu provide different kinds of information about the Bank Services program.

**Contents** — Displays the table of contents for the Bank Services online help system, from which you can select help on various aspects of Bank Services .

**Using help** — Provides information on how to use help.

**About Sage ERP Accpac** — Lists the version number of Sage ERP Accpac that is installed on your system. Also lists information about the equipment you are using, and the amount of memory and percentage of system resources that are currently available.

## New **b**

Click the New (a) button to start a new record or transaction.

Using your keyboard, you can also tab to the field that identifies the record, and then press the Insert key to start a new record.

#### Finder a

The Finder is a tool for looking up records using key fields. You click the Finder button to display a list of records that you can select for use on a form.

You can search for records by applying a filter to a particular field, or by specifying selection criteria to match records based on the contents of particular fields.

You can also change the order in which records appear.

If you do not have security authorization to view certain records, the Finder does not display that information.

# Navigation buttons \*\*\* \*\*\*

Click the navigation buttons (First, Previous, Next, and Last) to move quickly through a list of records or entries.

Note that the program displays only the records that match the criteria set for the commands. If a particular record is not displayed, check the Finder to see whether criteria are used.

## Go Command " or 🔟

Sage ERP Accpac uses the Go button where you must fill in a number of fields before the program can select a particular item.

For example, you may have to select a fiscal year and period before Accounts Receivable can display the correct data. When you have made your selections, you click the Go icon or press the F7 key on your keyboard.

#### **Zoom Button**

Click the Zoom button to open a detail form for the field associated with a zoom button or press F9 from a line in an entry grid. The detail form that opens allows you to view or edit existing details or add new details. You then click the F9 key to close the detail form.

When you're in a detail form that also has a Zoom button beside a field, you must press Shift + F9 to see another detail form specifically for that field; if you simply press F9 again, the first detail form closes. (This function is referred to as Detail Zoom; you again press Shift + F9 to close the second detail form.)

### **Drilldown Button** •

This button is available if Accounts Receivable, Accounts Payable, or Payroll sent a selected transaction to Bank Services.

You click the Drilldown button to view a transaction in the original entry form in the source ledger. For example, you can drill down from Reconcile Statements to transactions in Accounts Receivable, and then from Accounts Receivable to the original transaction in Order Entry. You can also drill down to Accounts Payable, and then to Purchase Orders, and so on.

# **Browse Button**

Click the Browse button or press the Alt and B keys together to display a Find File box that lets you search drives and directories for the file you want.

## **Drop-Down Lists**

Drop-down lists display the choices you can select for a particular field. To display the contents of drop-down lists:

- •Click the down arrow beside the list, or
- Tab to the list field and press the Alt and Down Arrow keys on your keyboard.

You can also tab to the list field and press the Down Arrow key on your keyboard to scroll through list choices.

# **Using Help**

Welcome to Sage ERP Accpac online Help! Help is available from both the desktop and on a Web browser.

# **Obtaining online help**

- •For help on using Sage ERP Accpac:
- Click Help Topics on the Help menu on the desktop, or
- Press F1 in your browser from an open form.
- •To view the Help contents for a specific program, open one of the program's forms, and then either click Contents on the Help menu or press F1.
- •Click the What's This command from the Help menu or click the Context Help button № to obtain help about the Sage ERP Accpac desktop.

#### **Bank Transactions**

The Bank Transactions folder contains the following forms:

- •Reconcile Statements Use this icon to reconcile bank accounts at the end of each fiscal period. You can also use Reconcile Statements to perform a setup reconciliation.
- Import OFX Statements Use this icon to import downloaded bank and credit card statements.
- Reconcile OFX Statements Use this icon to reconcile the imported bank statements.
- •Bank Transfers Use this icon to transfer funds between banks or between different bank accounts of the same bank.
- Post Entries Use this icon to post groups of bank entries by entry number, bank code, and transaction date range
- •Bank Entry Use this icon to record bank transactions, such as service charges, interest earned, preauthorized payments for rent, mortgage, and payroll, and preauthorized deposits.
- Post Reconciliation Use this icon for the steps to post reconciliations after balancing bank statements.
- Transaction History Inquiry Use this icon to view a list of payments, deposits, and transactions for a selected bank, and to print a report of your inquiry.
- Reverse Transactions Use this icon to reverse payments and bank transactions, and to record NSF checks.

#### See also

Banks: Overview
Bank Periodic Processing

# Bank Services Integration with Accounts Payable and Payroll

Sage ERP Accpac Accounts Payable and Payroll send check information to Bank Services when you print and post check batches. You can use Bank Services to instantly view the status of any check (for example, to confirm that a check has been posted). When the checks clear the bank, as shown on your bank statement, you use Bank Services to perform a bank reconciliation to ensure that your records match the bank's.

**Note:** Accounts Payable and Payroll do not send adjustment information to Bank Services. Therefore, if you make any adjustments that affect a Bank account, you must make a second adjustment in Bank Services. Use a clearing account to prevent duplication of the entry in General Ledger.

If you want to reverse a payment (for example, if you want to put a stop-payment on a check or if you discover a data entry error after posting a check batch), all you need to do is change the check's status to "Reversed" in Bank Services. The Bank Services program then sends information about the reversed item back to Accounts Payable or to Payroll, which uses the information to reverse the item and restore the invoices or payroll information that the check was written to pay. If you want to use this feature, do not clear your Accounts Payable vendor or Payroll employee transaction history for a given period until all items for that period have cleared the bank.

If you do not use Sage ERP Accpac Accounts Payable or Payroll, you can import check batches from another accounts payable or payroll program.

#### Bank Services and Accounts Receivable

Sage ERP Accpac Accounts Receivable sends deposit batch totals to Bank Services when you post the receipt batches; the total for a given batch should correspond with the total on your deposit slip (we recommend that you create a separate batch for each deposit slip). The Bank Services program then assigns a deposit slip number to the batch total. When the deposit clears the bank, it appears as the same total figure on your bank statement, making reconciliation a simple matter.

Note that Accounts Receivable does not send adjustment information to Bank Services. This means that if you make any adjustments that affect the bank account, you must make a second adjustment in Bank Services. Use a clearing account to prevent duplication of the entry in General Ledger, as described in Clear Deposit Errors.

If a check in a deposit batch is returned NSF, Bank Services can immediately reverse the part of the deposit batch that pertains to the NSF check, and send information about the NSF check back to Accounts Receivable. Accounts Receivable then uses the information to reverse the check and restore the invoices that the check was supposed to pay. Accounts Receivable keeps deposit information for 45 days after the reconciliation in which deposits clear the bank, in case a customer check is subsequently returned NSF.

If you do not use Sage ERP Accpac Accounts Receivable, you can import deposit batches from another accounts receivable program.

# Bank Services and General Ledger

If you use Sage ERP Accpac General Ledger, Bank Services acts as a subledger, much the way Accounts Payable or any other subledger does.

The General Ledger bank account is a control account, just like your Accounts Payable or Accounts Receivable control account.

You make all entries that affect the bank control account in Bank Services, not in General Ledger. For example, you enter transactions such as transfers between accounts and monthly service charges directly in Bank Services.

The Bank Services program creates journal entry batches for the general ledger, to account for transactions that originate in Bank Services. If you use Sage ERP Accpac General Ledger, these batches of bank transactions are created right in General Ledger, where you can edit and post them. You have several options to determine how General Ledger retrieves the batches, as described in Bank G/L Integration.

If you do not use Sage ERP Accpac General Ledger, or your Sage ERP Accpac General Ledger system is at another location, the Bank Services program creates batches you can import into another program, or print, then enter manually into your general ledger.

Note that if you do not use Sage ERP Accpac General Ledger, the Bank Services program does not verify general ledger account numbers.

# **Banks Field List**

For help with fields in the Banks form, click the following topics:

**Bank Code and Description** 

#### Profile tab

**Bank Account Number** 

**Days Before Eligible for Clearing** 

Errors / Write-off Spread

**Inactive** 

**Last Maintained** 

**Multicurrency** 

Next Deposit Slip Number

**Statement Currency** 

**Transit Number** 

#### Account tab

Bank Account
Credit Card Charges Account
Write-off Account

#### Address tab

**Address** 

City

Contact

Country

Fax Number

State/Province

**Phone Number** 

Zip/Postal Code

#### **Check Stocks tab**

**Advice Form** 

Advice Lines Per Page

Check Form

**Check Stock Code** 

**Description** 

**Language** 

**Next Check Number** 

Stock Type

## **Currency tab (appears for multicurrency companies only)**

**Check Rate Type** 

**Currency Code** 

**Deposit Rate Type** 

**Exchange Gain Account** 

**Exchange Loss Account** 

**Rounding Account** 

#### Taxes tab

Tax Authority
Tax Class
Tax Group

#### **Balance tab**

**Current Balance** 

**Last Closing Statement Balance** 

**Last Reconciliation Date** 

Last Reconciliation Year / Period

**Last Statement Date** 

**Less Withdrawals** 

**Plus Deposits** 

#### Banks: Balance Tab

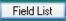

The Balance tab on the Banks form displays up-to-date information for a bank account, including:

- The last statement date, the last reconciliation date, and the year and period to which the reconciliation was posted.
- If there is no posted reconciliation for the bank, the program displays the year and period from the oldest year for which a fiscal calendar was created in Common Services.
- •The closing balance of the last bank statement to which the account was reconciled.
- •The total of all deposits outstanding as of the last reconciliation plus subsequent deposits, including post-dated deposits that have been entered in Sage ERP Accpac.
- •A total of all withdrawals outstanding as of the last reconciliation, plus any withdrawals issued since that date. This figure includes post-dated checks that have been entered in Sage ERP Accpac.
- •The current balance, which is the sum of the last statement closing balance, plus deposits, less withdrawals. Because this amount includes items that have not yet cleared the bank, and because your bank may have cleared items that you not have recorded in Sage ERP Accpac, this figure may not match the account balance calculated by your bank.

#### To add a bank

| <u>Profile</u> | <u>Account</u> | <u>Address</u> | Check Stocks | Currency | <u>Taxes</u> |  |
|----------------|----------------|----------------|--------------|----------|--------------|--|

#### Banks: Profile tab

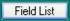

Use the Profile tab to enter identifying information for the bank account.

You need to enter:

- •The number of the next deposit batch for this account.
- The maximum error amount that the bank accepts without investigating the cause of the error.
- •General ledger accounts for the bank and for clearing errors posted during bank reconciliation. If you do not use Sage ERP Accpac General Ledger, you can enter the account number from another system.

You can optionally enter the bank's transit number and the bank account number. (You find these numbers encoded on the bottom of your cheques; sometimes referred to as MICR #s, or Magnetic Ink Character Recognition numbers.)

If the bank can accept deposits and issue checks in currencies other than your company's functional currency, you also need to:

- Select the Multicurrency option.
- •Enter the statement currency.

If you enter a functional currency, you have a multicurrency bank. You need to specify allowable source currencies on the Currency tab.

If you do not enter a functional currency, you have a foreign-currency bank. The program uses the Company Profile default rate type for checks and deposits.

After adding a bank record, you can change any information except the Multicurrency option and statement currency.

If you are using a Sage ERP Accpac product that does not support multicurrency and you use multicurrency databases, you must install the Sage ERP Accpac Multicurrency product.

#### To add a bank

| Account Address Check Stocks | Currency | Taxes | <u>Balance</u> |
|------------------------------|----------|-------|----------------|
|------------------------------|----------|-------|----------------|

# Banks: Account Tab

Field List

Use this tab to select the following:

- Bank Account
- Write-Off Account
- Credit Card Charges Account

Do not select an account that has the Post To Account field set as prohibited.

#### To add a bank

| <u>Profile</u> | <u>Address</u> | Check Stocks | Currency | <u>Taxes</u> | <u>Balance</u> |
|----------------|----------------|--------------|----------|--------------|----------------|

## Banks: Address Tab

Field List

Enter the address (up to 60 characters), telephone and fax numbers (up to 30 characters each), and contact person (up to 60 characters) of the bank account.

You can change the information after adding a bank record.

#### To add a bank

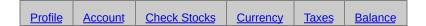

## Banks — Check Stocks tab

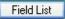

Use the Check Stocks tab to enter printing information for checks drawn on the bank account.

For each physical check stock you use with this account, you need to:

- Enter a code and the next number to assign to checks drawn on this account.
- •Select the type of stock whether you are printing combined, sequential, or separate checks and advices.
- Select the report specifications for the check and advice forms you use.

You normally keep your reports specifications in the Customization Directory or in the folder for the language associated with the check forms you have specified (for example, in the \ENG folder, if your checks use the English language). When a check is ready to be printed, the Bank Services program searches for the file you name in these folders. If it cannot find the file, you can use Browse to specify the file location.

•Select the language that you want to appear on the body of the check. The language you select here is a default; the language set up in individual employee and vendor records takes precedence when you print checks in Accounts Payable and Payroll. You can also change the default at the time of printing, for other types of checks you issue from this bank account.

You can change the information on this tab after saving the bank record.

#### To add a bank

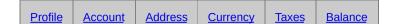

## Banks: Currency Tab

Field List

This tab appears only if the Multicurrency option has been selected on the Profile tab.

Use the Currency tab to enter currency information for multicurrency and foreign currency banks. (If you are using a Sage ERP Accpac product that does not support multicurrency and wish to use more than one currency, you must install the Sage ERP Accpac Multicurrency product.)

For each currency you use with this bank account, you need to enter:

- •The default check and deposit rate types.
- •The General Ledger accounts to which realized gains or losses in currency exchange are posted.

You can change the information on this tab after saving the bank record.

#### To add a bank

To see information about another tab on the Banks form, click one of these links:

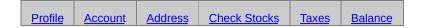

## Banks — Taxes tab

Field List

Use the Taxes tab to select a tax group and a vendor tax class for each tax authority in the tax group

### To add a bank

To see information about another tab on the Banks form, click one of these links:

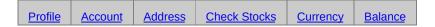

## Deleting a Bank Account

You can delete a bank account record only if it has a zero balance, all transactions are reconciled, and there are no outstanding transactions.

## Before deleting a bank account record

- 1.Set the fiscal year and period far into the future to include all outstanding and unposted transactions in the Reconcile Statements form.
- 2. Reconcile the bank account.

You may need to create bank entries to write off outstanding amounts and to transfer the remaining balance to another bank account.

3. Post the reconciliation.

#### To delete a bank account record:

- 1. Choose the Banks icon in Bank Services.
- 2. Select or type the bank code to delete, then click Delete, then Close. If you receive a message asking you to confirm the deletion, click Yes.

## Bank Options Field List

For help with the options and fields on the Options form, click the keywords listed below:

Contact Name / Fax Number / Telephone

### **Processing tab**

Default Bank Code
Sort Deposit Details By
Check for Reconciled in Future Periods
Default Distribution Code
Default G/L Account
Transfer Adjustment G/L Account

### **Documents tab**

Length Prefix and Next Number Next Posting Sequence

## Bank G/L Integration — Integration Tab

Use the Integration tab on the G/L Integration form to:

- •Specify whether to add general ledger transactions to the G/L batch each time you post, or to create the transactions at a later date.
- •Choose whether to add new transactions to the existing G/L batch or create, a separate G/L batch each time you create G/L transactions. You can also choose to post new batches automatically.
- •Choose whether to consolidate the G/L batch when you post, or always enter full transaction details in the batch.

Before changing the Create G/L Transaction option to create transactions during posting (if it was set to create transactions using the Create G/L Batch icon), print an up-to-date copy of the G/L Transactions report, then create any outstanding transactions.

Any change to your selections for the Consolidate G/L Batches option or the data to include in the G/L Entry Description, G/L Detail Reference, G/L Detail Description, and G/L Detail Comment fields applies only to transactions posted after the change, and has no effect on transactions already in a general ledger batch.

### To specify when and how to create batches for General Ledger:

- 1. Choose the G/L Integration icon from the Bank Setup folder.
- 2. Select the following options on the Integration tab:

Create G/L Batches
Create G/L Transactions By
Consolidate G/L Batches

3. Click Save.

Click the following link for information on the <u>Transactions tab</u>.

## Bank G/L Integration — Transactions Tab

Use the Transactions tab on the G/L Integration form to:

•Specify the type of information to use in the transaction description, detail reference, detail description, and detail comment fields for general ledger transactions.

You can assign one or more pieces of information (segments) to each field, provided that the combined length of the segments and separators does not exceed 60 characters. Fields exceeding this limit will be truncated when you post general ledger transactions.

The segments you can select depend on the type of transaction to which you are assigning information and whether the information is for the transaction header or the details. This ensures that the information passed to General Ledger is relevant for each type of transaction.

When you create general ledger transactions, if no data exists in the source transaction field, the field will be blank in the general ledger transaction. For example, if you assigned the original transaction description to the G/L Entry Description field, but there is no description for a particular entry, the field will be blank in the G/L transaction.

This information also appears on Bank Services' posting journals and on General Ledger's Journal Entry form and reports.

To assign information to G/L transaction fields

Click this link for information on the Integration tab.

## **Add a Credit Card Type**

### To add a credit card type:

- 1.Open Common Services > Bank Services > Bank Setup > Credit Card Types.
- 2.In the Credit Card Type field, enter a code to identify the credit card.
- 3.Enter a description for the code (such as "VISA" or "American Express").
- 4. If your company does not currently accept or use the credit card, but may do so in the future, select the Inactive option.
- 5.Click Add.
- Additional information
- **▶** Related topics

## Distribution Codes Field List

Description
Distribution Code
G/L Account
Inactive
Last Maintained
Tax Authority
Tax Class
Tax Included

### **Add of Edit Distribution Codes**

#### **Before you start**

#### To add or edit a distribution code:

- 1. Open Bank Services > Bank Setup > Distribution Codes.
- 2.Enter a unique code to identify the type of transaction, using up to six alphanumeric characters, or, if you want to edit or delete an existing distribution code, use the navigation buttons or the Finder to select it.
- 3. Enter a description for the code, using up to 60 characters, or edit the description, as needed.
- 4.In the G/L Account field, use the Finder to select the account to debit or credit when you post bank transactions that use this distribution code.
- 5.On the grid at the bottom of the form, using a separate line for each tax authority payable for this type of transaction:
  - In the Tax Authority field, type the code for the tax authority, or use the Finder to select it.
  - In the Tax Class field, change the tax class, if necessary.
- Double-click the Tax Included field to change the entry from No to Yes, as permitted by the tax authority. (The program displays a message if the tax authority does not allow included taxes.)
- 6. Click Add or Save, and then click Close.
- After adding distribution codes
- Related topics

## Distribution Sets Field List

Amount
Currency
Description (distribution code)
Description (distribution set)
Distribution Code
Distribution Set Code
G/L Account
Inactive
Last Maintained

### Add or Edit Distribution Sets

#### **Before you start**

#### To add or edit a distribution set:

- 1. Open Bank Services > Bank Setup > Distribution Sets.
- 2. Enter a unique code to identify the distribution set, using up to six alphanumeric characters, or select a code to edit an existing set.
- 3.Enter a description for the distribution set, using up to 60 characters, or edit the description, as needed.
- 4. If your system is multicurrency, specify the currency for this distribution set
- 5.Use the grid to specify the accounts and amounts for the details of transactions that use this distribution set, using a separate line for each detail:
- a. In the Distribution Code field, type the distribution code or use the Finder to select it.
  - You do not have to enter a distribution code, if one does not exist for the type of detail you are entering.
  - When you specify a distribution code, the program automatically inserts the description of the distribution code, the G/L account, and the account description.
- b. Type or select the G/L account, if you did not specify a distribution code, or change the account, if necessary.
- c. Enter the amount of the detail.
- 6. Click Add or Save, and then click Close.
- After adding distribution codes
- Related topics

## **Reconciling Deposits**

You use the Reconciliation tab on the Reconcile Statements form to indicate deposits that have cleared the bank when you reconcile your bank account.

The Reconciliation tab lists all deposits recorded as of the fiscal period end date, in ascending order by deposit number. The deposits also include transfers entered in Bank Services.

The deposits on the bank statement are total deposits, and should match your Accounts Receivable receipt batch totals, providing you create a separate batch for each deposit slip.

Two entries can have the same deposit number if you posted a deposit batch in Accounts Receivable and subsequently posted a corrected error batch for the deposit. The sum of the two entries should match the deposit amount on the bank statement.

If a deposit contained a customer check that was returned due to insufficient funds (NSF), the bank statement normally shows two entries:

- •An entry for the total deposit.
- •An offsetting entry in the amount of the NSF check.

Similarly, the Reconciliation tab shows two entries:

- •The full deposit.
- •The returned customer check, when you record the return.

#### Note:

- •The program automatically clears deposits with a deposit status of Void.
- •If a customer's check is returned NSF, you:
- Change the reconciliation status for the full deposit to Cleared.
- Reverse the receipt using the Reverse Transactions form, and then clear the reversal.
- •If a deposit cleared the bank with a different amount than the amount shown in the Deposits column, see Clear Deposit Errors.

- •If you want to record a comment with a deposit, as we recommend you do for any unusual transaction (such as a bank error that will be carried forward to the next reconciliation), type your comment in the Reconciliation Description column. When you post the reconciliation, this description is sent to General Ledger and to the subledger where the deposit originated.
- •If a deposit consists of receipts from multiple Accounts Receivable batches and any of the batches are not posted, the deposit's reconciliation status is Not Posted. The status changes to Outstanding once all the constituent batches are posted.
- •If an unreconciled receipt batch is deleted in Accounts Receivable, the deposit appears with a zero deposit amount and a status of Not Posted. To remove the deposit, change the reconciliation status to Deleted before posting the reconciliation. (You can print deleted deposits on the Reconciliation Status report and the Reconciliation Posting Journal.)
- •If a deposit was cleared with a bank error in a previous version, but appears on the Reconciliation tab with Outstanding status, mark the deposit Deleted. Posting the bank reconciliation will remove the deposit.

#### See also

<u>Post Entries</u> Reconcile Statements

## **Reconciling Withdrawals**

The Reconciliation tab lists outstanding withdrawals (checks, credit card payments, transfers, and posted bank entries) that have been entered for the bank in Bank Services or sent from Accounts Payable, Accounts Receivable (as refunds), or US or Canadian Payroll.

During reconciliation, you can clear withdrawals with different <u>la reconciliation</u> <u>statuses</u>, or you can leave the withdrawal outstanding.

You can also use the Reconciliation tab to reverse payments that were sent from Accounts Payable, Accounts Receivable, or US or Canadian Payroll.

#### See also

Clear a Transaction
Clear a Range of Transactions
Post Entries
Reconcile a Bank Account
Reverse a Transaction

## **Downloading Bank Statements**

If your bank if offers online services and supports the Open Financial Exchange (OFX) data format, you can download bank statements for reconciliation in Sage ERP Accpac. (Follow the instructions on the bank's Web site to download your statements.)

You need to activate Sage ERP Accpac Accounts Payable, Accounts Receivable, and Bank Services.

## **Before Downloading OFX Statements**

- •Make sure your administrator assigned you the security rights "Import Bank Services Data" and "Reconcile Bank Statements."
- •In the Banks form, for each bank for which you plan to download statements, check that the correct numbers are entered in the Bank Account Number field (with no punctuation, no dashes, and no spaces) and in the Transit Number field (except for credit card accounts).

## After Downloading an OFX Statement

- •You use the Import OFX Statements form to import the statement into your Sage ERP Accpac database.
- You use the Reconcile OFX Statements form to reconcile the downloaded statements.

### **Currency Concerns**

In a multicurrency Sage ERP Accpac system, the default currency for your downloaded bank statement must be the same as the statement currency or one of the source currencies specified for that bank in your Sage ERP Accpac system.

In a single-currency Sage ERP Accpac system, you use the Currency Rates table to specify exchange rates between your company's functional currency and the OFX statement's transaction currencies. You should specify exchange rates for each transaction's posting date. This way, if any imported transactions are unmatched due to currency

differences, the program can convert them to your functional currency and enter them in the Reconcile Statements form, so that you can clear the transactions manually.

### See also

**Import OFX Statements** 

## Reconcile OFX Statements Field List

### **Header fields**

Automatically Clear Reconciled Transactions
Bank Code
Match Deposits By
Reconciliation Cutoff Date
Reconciliation Date
Year/Period

### **Transaction fields**

Bank Cleared Date
Cleared
Comment
Exchange Rate
Reference
Source Amount
Source Currency
Transaction Amount
Transaction Currency
Transaction Number
Transaction Type

#### **Buttons**

Clear Bank Entry Reconcile Refresh Save

## Bank Entry (OFX) Form

Field List

You click the Bank Entry button on the Reconcile OFX Statements form to open the Bank Entry form .

It lets you record certain types of bank entries as you reconcile OFX entries without having to leave the Reconcile OFX Statements form. You can:

- Designate unmatched OFX statement transactions as bank service charges, interest income, or another type that you have defined for your system.
- Calculate and enter tax information for taxable bank entries.

When you open the Bank Entries form, the program displays the default distribution on the first line of the grid, if you specified a default distribution code in the Bank Options form. If you need to add a different type of entry, or one that uses a different currency, delete the default distribution line, and then enter the distribution you need.

When you post the reconciliation, Bank Services creates a General Ledger transaction batch for bank entries.

## Reconcile Statements Field List

Bank Account Number and statement currency
Bank Code and description
Reconciliation Description

### Summary tab

### **Bank Statement fields (left side)**

Adjusted Statement Balance
Deposits Outstanding
Deposit Bank Errors / Withdrawal Bank Errors
Statement Balance
Statement Date
Withdrawals Outstanding

### **General Ledger fields (right side)**

Adjusted Book Balance
Bank Entries Not Posted
Book Balance
Credit Card Charges
Exchange Rate Gain
Exchange Rate Loss
Out Of Balance By

Reconciliation Date and Year/Period Write-Offs

#### **Button**

Calculate

### Reconciliation tab

Deposits
Display
Out of Balance By
Sort By
Transaction Type
Withdrawals

### **Detail** grid

Cleared Amount
Date
Deposits
Description
Difference
Number
Reconciled
Reconciliation Date
Reconciliation Description
Reconciliation Period
Reconciliation Status

Reconciliation Year Reverse Invoice Withdrawals

#### **Buttons**

Bank Entry
Details
Quick Clearing

### **Totals tab**

### **Cleared Deposits**

Cleared

Cleared in Future Period
Cleared with Bank Error
Cleared with Credit Card Charges
Cleared with Exch. Rate Diff.
Cleared with Write-Off

### **Cleared Withdrawals**

Cleared
Cleared in Future Period
Cleared with Bank Error
Cleared with Exch. Rate Diff.
Cleared with Write-Off

## **Establishing Bank Balances**

If you have general ledger balances set up for each physical bank account that you use, you need to set up matching balances in Bank Services, prior to beginning regular monthly processing with Sage ERP Accpac. To do this, for each General Ledger bank account, you must perform a set-up reconciliation to enter information from your last reconciliation.

If you have a large number of outstanding checks or deposits, you may find it easier to list the checks or deposits in a spreadsheet or wordprocessing program, then import the list into Bank Services.

If your bank account does not have a balance or outstanding bank transactions at this time, you do not need to perform a set-up reconciliation.

As with any conversion procedure, the best time to set up Bank Services is at the end of a fiscal period. Ideally, you should perform a reconciliation at the end of the most recent fiscal period, entered all the transactions from that period (including any arising from the reconciliation, such as a journal entry to account for service charges on the bank statement), and have not entered any transactions for the new fiscal period. The General Ledger balance for your bank account, as of the last day of the most recent fiscal period, should therefore be reconciled to your most recent bank statement for the account.

Before you perform a setup reconciliation, gather your most recent bank reconciliation information for the bank account (including the bank statement and lists of all outstanding checks, deposits, and other outstanding items), as well as the reports you printed.

For the steps to perform a reconciliation, see Reconcile Statements.

## Reconcile Statements: Summary Tab

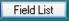

Use the Summary tab to.

- Enter general information from the bank statement before reconciling your bank account:
- Occasionally, check the progress of your reconciliation.

If the Adjusted Bank Balance does not equal the Adjusted Book Balance, the program displays the difference in the Out Of Balance By field. You must reconcile the balances by recording bank entries that account for the difference. Follow the steps under Reconcile Statements to adjust and reconcile the balances. After recording bank entries, or after changing the Reconciliation Posting Date, click the Calculate button to update the amounts on the Summary tab .

Once the Adjusted Bank Balance equals the Adjusted Book Balance, you have successfully reconciled the bank account. (The Out Of Balance By amount will be zero.)

Click the links below for information on other tabs:

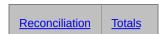

For help with individual fields on the form, click the Field List button at the top of this Help topic.

#### See also

Post Entries
Reconcile Statements Form: Overview

### Reconcile Statements: Reconciliation Tab

Field List

The Reconciliation tab on the Reconcile Statements form lists all outstanding deposits and withdrawals that were posted on or before the reconciliation date. It lets you:

- •Filter and display the transactions by reconciliation status and transaction type.
- •Sort the transactions by document date or by transaction number.
- •Clear transactions that your bank has processed.
- •Reverse a withdrawal by setting its reconciliation status to Reversed.
- •Display a list of receipts that make up deposits with multiple receipts, and clear individual receipts.
- Drill down to source applications to view transactions in the original transaction entry forms.
- Open the <u>Quick Clearing form</u> to clear a range of payments, or reset their status to Outstanding.
- •Open the Bank Entry form to record a bank transaction, such as bank service charges or a mortgage payment, that you have not yet processed in Sage ERP Accpac.

Note that you cannot reconcile bank entry until you post it!

•Change the reconciliation date for a selected transaction.

Click the links below for more information on other tabs:

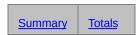

Click the Field List button at the top of this topic for information about fields on this form.

Click here for hints on using forms.

#### See also

Reconcile a Bank Account
Reconcile Statements Form: Overview

## Reconcile Statements: Totals Tab

Field List

The Totals Tab on the Reconcile Statements form lets you:

•View a detailed breakdown of cleared withdrawals and deposits by reconciliation status (for example, Cleared With Bank Error or Cleared With Write-Off).

Click the links below for more information on other tabs:

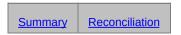

Click the Field List button at the top of this topic for information about fields on this form.

#### See also

Reconcile Statements Form: Overview

## Bank Entry Field List

Bank Account Number (display only)

Bank Code and description

**Bank Entry Date** 

Bank Entry Total Source / Functional

**Bank Entry Type** 

Currency

**Distribution Set** 

Entry Number and description

Payment Type

**Statement Currency** 

Year/Period (display only)

### **Detail grid**

<u>Amount</u>

**Comments** 

Description

Distribution Code and Description

G/L Account and Description

Reference

**Taxable** 

Taxes form (zoomed form for taxable bank entries)

#### **Buttons**

Create Dist.

<u>Post</u>

Rate

## Bank Transfers Field List

### **Transfer fields**

**Bank Account** 

**Deposit Amount** 

**Deposit Currency** 

**Description** 

From Bank Code

Functional Deposit Amount and Functional Transfer Amount

**Reference** 

To Bank Code

Transfer Amount

Transfer Currency

**Transfer Number** 

Transfer Posting Date and Year/Period

### **Service Charges**

**Account Description** 

<u>Amount</u>

Bank

Currency

**Distribution Code** 

**G/L** Account

**Taxable** 

Tax Excluded

Tax Gross Distribution Amount

Tax Included

**Total Tax** 

Taxes form (zoomed form for taxable service charges)

### **Bank Transfer Exchange Rates form**

**Transfer - Deposit Conversion** 

## **Reverse Transactions Field List**

Bank Account Number
Bank Code
Reverse Document
Reverse Multiple Transactions
Source Application

### **Reverse single transaction**

Bank Entry Date
Bank Entry Number
Check/Payment No.
Check/Receipt No.
Customer Number
Employee Number
Payment Amount
Payment Date
Reason for Reversal

Receipt Amount
Receipt Date

Reverse Invoice

Reversal Date and Year/Period

Statement Currency Transaction Amount Vendor Number

### **Reverse multiple transactions**

From / To

### **Details for multiple transactions**

Check/Payment No. / Check/Receipt No. / Bank Entry No. Reason for Reversal

Reversal Date and Year/Period Reverse

Reverse Invoice

#### **Buttons**

▼ Drilldown

Post Select All

## Transaction History Inquiry Field List

Bank Account Number (display only)
Bank Code and Description (Trans History Inquiry)
Document Type
Reconciliation Status
Source Application

#### Criteria

From...To [Check/Receipt/Bank Entry] No.
From...To [Check/Receipt/Bank Entry] Date
From...To [Check/Payment/Bank Entry] Amount
From...To Source Amount
From...To Source Currency
From...To [Vendor/Customer/Employee] No.

### **Display Grid**

Amount
Date
Description
Number
Reconciliation Date
Reconciliation Description
Reconciliation Status
Source Amount
Source Application
Source Currency

### **Button**

▶ Print

## **Clear Bank History**

**Before you start** 

### To clear bank history:

- 1.Open Common Services > Bank Services > Bank Periodic Processing > Clear History.
- 2. Select the types and ranges of records you want to clear.

You can clear bank transactions, bank entries, and printed bank entries, reconciliation, and transfer posting journals. You can select any or all types of records.

- Use the Finders in the From and To fields to specify the range of records to clear.
- If you are clearing bank transactions, use the date field to specify the Through date.
- 3. Click Process, and then click Close.

Related topics

## Bank Transfer Exchange Rates

This form appears only when you click the Rates button on the Bank Transfers form.

Use it to change the exchange rate, the rate type, and the exchange rate date for multicurrency transfers.

## **Distribution Set and Description**

Distribution sets represent standard groups of general ledger accounts that you debit and credit during transaction entry.

You can select any distribution set that is defined in Bank Services. You define distribution sets using the Distribution Sets form, in the Bank Setup folder.

If there is no distribution set for the type of entry you are recording, leave the Distribution Set field blank, and specify distribution codes or G/L account numbers for individual details on the detail entry grid.

## Taxes Form: Fields

The following fields appear on the Taxes Form that you use to record tax information for taxable withdrawals:

Calculate Tax Amount
Calculate Tax Base
Calculate Tax Reporting
Exchange Rate (Tax Reporting)
Item Tax Class
Rate Type (Tax Reporting)
Rate Date (Tax Reporting)
Tax Amount
Tax Base
Tax Group
Tax Included
Tax Reporting Amount
Vendor Tax Class

#### **Button**

Calculate Taxes button

# Matching OFX Transactions to Sage ERP Accpac Transactions

When you click the Reconcile button on the Reconcile OFX Statements form, the program automatically matches transactions from the OFX statement to Sage ERP Accepa transactions.

- •For payments, it tries to match transaction amounts, as well as the following additional elements, in this order:
- a. The check number used in Sage ERP Accpac and the reference number in the OFX file.
- b. The reference used in Sage ERP Accpac and the reference number or comment in the OFX file.
- c. The payee name (or vendor name) in Sage ERP Accpac and the payee name or payee ID in the OFX file.
- d. The transaction comment in Sage ERP Accpac to the payee name, payee ID, or comment used in the OFX file.
- •For deposits, it tries to match transaction amounts, as well as the following additional elements, in this order:
- a. The transaction number used for the Sage ERP Accpac deposit and the reference number used in the OFX file.
- b. The comment used for the Sage ERP Accpac deposit and the payee name, payee ID, or comment used in the OFX file.
- c. The payee name or payee ID in Sage ERP Accpac and the payee name or payee ID used in the OFX file.

**Note:** If you are matching deposits by transaction, and the program matches at least one detail in a deposit, the deposit's status is set to Reconcile By Deposit Detail. This applies only to deposits that can contain multiple receipts (such as those entered through Accounts Receivable).

#### See also

**Unmatched OFX Transactions** 

## Bank Entry (OFX) Field List

**Bank Amount** 

Bank Code and description

**Bank Entry Type** 

Comments

**Description** 

**Distribution Code and Description** 

**Entry Number and description** 

**G/L Account and Description** 

Reference

**Transaction Amount** 

<u>Taxable</u>

#### **Button**

**Process** 

### Taxes form (zoomed form for taxable bank entries)

Calculate Tax Amount

Calculate Tax Base

**Calculate Tax Reporting** 

Exchange Rate (Tax Reporting)

**Item Tax Class** 

Rate Type (Tax Reporting)

Rate Date (Tax Reporting)

Tax Amount

Tax Base

Tax Group

Tax Included

**Tax Reporting Amount** 

**Vendor Tax Class** 

#### **Button**

Calculate Taxes button

## **Deposit Details Form**

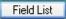

You can use the Deposit Details form in two ways:

- •If you set a deposit's status to anything other than Reconcile By Deposit Detail on the Reconcile Statements form, the Deposit Details form lets you:
  - •View a list of the individual receipts that make up a selected deposit.
  - •Drill down to view a selected receipt in the original transaction entry form.
  - To drill down to the original entry, select the detail line, then click the Drilldown button (F) in the Receipt No. column heading.
  - •View the total amount of the deposit, as well as totals for the receipts you have cleared and the receipts that remain outstanding.
- •If you set a deposit's status to Reconcile By Deposit Detail on the Reconcile Statements form, the Deposit Details form lets you do everything listed above, and it also lets you:
  - Reconcile individual receipts.
  - •Define default reconciliation settings (status, date, and description) to be assigned to receipts.

### To display the Deposit Details form during bank reconciliation:

1.On the Reconciliation tab of the Reconcile Statements form, select a deposit that includes multiple receipts.

**Note:** If you want to reconcile receipts on the Deposit Details form, you must assign a status of Reconcile By Deposit Detail to the selected deposit.

2. Click the Details button or press F9 on your keyboard.

For information about the fields on this form, click the Field List button at the top of this page.

### **Book Balance Form**

The Book Balance form shows:

•The change in the book balance since you last reconciled the bank account.

The change is explained in terms of the total deposits and withdrawals processed for the bank.

•If you use Sage ERP Accpac General Ledger, it also shows the balance of the associated G/L account as of the reconciliation date. (You need security authorization for General Ledger to view this information.)

A difference between the book balance and the G/L balance may indicate that there are unposted G/L batches. To ensure that the book balance and the G/L account are reconciled, you need to create any G/L batches (unless you use the option to create them during posting), and then post the batches in General Ledger.

To open the Book Balance form, you click the Zoom (•) button beside the Book Balance field on the Summary tab of the Reconcile Statements form.

## **Quick Clearing Form**

You use the Quick Clearing Form to:

- •Clear a range of payments by marking their reconciliation status Cleared.
- Easily reset the status of a range of transactions to Outstanding, if you cleared them accidentally.
- •Reverse a range of payments. You would use this form to reverse a range of payroll checks, for example, if you posted a payroll run in error.

**Note:** You cannot use this form to clear bank entries that have not yet been posted.

To clear a range of transactions, or reset their status, during bank reconciliation

### **Reconciliation Date**

The reconciliation date determines the year and period to which the reconciliation is posted.

You must use a reconciliation date that is later than the one used when you last reconciled the bank account.

### **Bank Services Security**

The following security assignments provide the described rights to Bank Services users:

- •Bank Entries Add, post, and delete bank entries.
- •Clear History Clear bank transactions, bank entries, and printed posting journals using the Clear History form.
- •Create GL Batch Create batches for general ledger using the Create G/L Batch icon.
- Display Bank Information View bank accounts.
- •Export Bank Services Data Export data that the user has rights to maintain.
- •Import Bank Services Data Import data that the user has rights to maintain.
- •Maintain Bank Information Add, edit, and delete bank accounts.
- •Post Bank Entries Post bank entries, and print the Bank Entries Posting Journal.
- Post Bank Reconciliations Post bank reconciliations.
- •Print Check/Payment Register Print the Payment Register report, even without rights to perform other tasks within Bank Services.
- •Print Deposit Register Print the Deposit Register report, even without rights to perform other tasks within Bank Services
- •Reconcile Bank Statements Reconcile bank accounts using the Reconcile Statements form, enter and post bank entries, and print the Bank Entries Posting Journal.
- •Reverse Bank Entries Reverse bank entries using the Reverse Transactions form.
- •Reverse Customer Receipts Record NSF customer receipts and other receipts, and return them to the originating programs using the Reverse Transactions form.
- •Reverse Payments Reverse customer refunds, vendor payments,

payroll checks, and other payments using the Reverse Transactions form.

- •Setup Maintenance Update and print from the Bank Options form, and update and print Bank Setup records.
- •Transaction History Inquiry View and print from the Transaction History Inquiry form.
- •Transfer Funds Transfer funds between banks.

### Match Deposits By (Deposit/Receipt)

The Reconcile OFX Statements form lets you choose whether to reconcile amounts for the individual receipts that make up deposits, or reconcile deposit totals. The method you choose applies to all the deposits in the current reconciliation.

You should select the method that is consistent with the presentation of deposits on your bank statement. Select:

•**Transaction** — to reconcile each receipt or receipt-related amount.

If your bank statement does not include details of individual receipts, do not select Transaction because the Reconcile OFX Statements function will not be able to match receipt amounts automatically to amounts on the bank statement.

**Note:** If you are matching deposits by transaction, and the program matches at least one detail in a deposit, the deposit's status is set to Reconcile By Deposit Detail. This applies only to deposits that can contain multiple receipts (such as those entered through Accounts Receivable).

•**Deposit Slip** — to reconcile one amount for each deposit slip.

While reconciling by deposit amount is generally faster, if there was a keying error or some other problem that caused the bank to report a different deposit amount than you recorded in Sage ERP Accpac, you will have to reconcile each receipt amount manually.

**Note:** Depending on whether you match by deposit slip or transaction, comments included in the OFX file are handled differently:

- •When matching by deposit slip if there is a comment in the OFX file, it is entered in Reconciliation Description for both the deposit and all receipts in the deposit.
- •When matching by transaction if there is a comment in the OFX file, it is entered in Reconciliation Description for the related receipt only.

## Print (File menu)

Use this command to print the report for the open form you are using. For example:

- •If you are using a report form, choose the command to print the report.
- •If you are using the Bank Entry, Import OFX Statements, or Reconcile OFX Statements form, click File > Print to open the Bank Reconciliation Status Report form, which lets you select options for the report.
- •If you are using the Bank Transfers form, click File > Print to open the Transfer Posting Journal form, where you select options for, and print, transfer posting journals.

For further information about reports, see Printing Bank Services reports.

# Print Setup (File menu)

Use this command to select a printer. You can use the default printer, or select a different one from the list of installed printers.

For more information about printer options, see the Microsoft Windows documentation.

## Customize (File Menu)

Administrators can use this command to hide fields and buttons in forms and dialog boxes for specific users or for all users assigned to a particular UI Profile.

For example, an administrator might hide fields to prevent viewing and printing of sensitive data, or they might hide the Add or Delete button to prevent the addition or deletion of records.

# Import (File Menu)

Use this command to copy data from non-Sage ERP Accpac applications to Sage Accpac if your version of Sage ERP Accpac supports the import and export features.

In Bank Reconciliation for example, you can import (and export) entries, checks, and deposits, as well as import downloaded bank statements.

# Export (File Menu)

Use this command to copy Sage ERP Accpac data to files that can be read and used by non-Sage ERP Accpac applications.

# Close (File Menu)

Use this command to close the open form.

**Shortcuts:** Alt + F4 keys or Close button

# **Bank Periodic Processing**

The Bank Periodic Processing folder contains icons that let you:

- Create batches of bank transactions for General Ledger, if you use the option to create batches using the Create G/L Batch icon.
- Remove cleared and posted bank transactions and printed posting journals.

### **Assign Information to G/L Transactions**

### To assign information to G/L transaction fields

- Open Common Services > Bank Services > Bank Setup > G/L Integration.
- 2.On the Transactions tab, either double-click the line for the transaction type, or select the line, and then click Open.
- 3.On the G/L Integration Detail form that appears, specify information for the transaction as follows:
- a. From the G/L Transaction Field list, select the G/L field to which you are assigning information.
- b. In the Segment Separator field, select a character to separate segments of information. (The separator is used only if you assign more than one segment. The default separator is a hyphen.)
- c. From the Choose Segments From List, select a segment, then click Include to assign individual segments to the selected G/L field.
  - You can assign a maximum of five segments to a G/L field, providing that the combination does not exceed 60 characters. If the assigned information exceeds this number of characters (including separators), it will be truncated when the transaction is posted.
- 4. Assign information to the remaining transaction fields for the transaction type, and for other transaction types, as you did in Step 3.
- 5. When you have finished assigning information to G/L transaction fields, click Save, then click Close to return to the G/L Integration form.

The grid displays your choices.

6.Click Save, then click Close to leave the form.

### **Unmatched Transactions**

Transactions can be unmatched for any of the following reasons:

- •They are bank entries (such as fees, interest, NSF checks, or service charges) that you have not yet entered in your Sage ERP Accpac system.
- •You have entered the transactions in your Sage ERP Accpac system, but they have not yet cleared the bank. For example:
- A vendor has not yet cashed your check, so the payment is outstanding.
- The bank has not yet recorded a deposit to your account, so the deposit is considered outstanding.
- •There is a discrepancy between Sage ERP Accpac and your bank in the amount of the deposit or payment, or in the descriptive data used to identify the item. The discrepancy could be the result of a keying error (yours or the bank's).
  - A discrepancy can also arise if you and the bank use different rates to convert foreign currency. This can result in an exchange rate spread larger than the difference permitted for the bank in Sage Accpac.
- •The bank used different descriptive information for a transaction than you used in your system.

#### See also

Matching Imported OFX Statements to Sage ERP Accpac Records

## **Bank Entry Type**

You use this field to specify whether the bank entry you are adding is a deposit or a withdrawal.

Select Deposit or Withdrawal from the list.

## **Distribution Code and description**

Specify the distribution code that includes the general ledger account you want to update when you post the entry or transfer.

The description for the code you specify appears.

### Tax Included

This field appears on the lacksquare Taxes form you use when reconciling taxable bank entries.

Double-click in the Tax Included field to display Yes if taxes for the selected authority are included in the bank entry amount.

## Deposit Details Field List

#### **Header fields**

Sorted By

### **Deposit**

Cleared Amount
Date
Description
Number
Reconciliation Status

### **Default Reconciliation**

**Note:** The Default Reconciliation section appears only if the deposit has a status of Reconcile By Deposit Detail.

<u>Date</u> <u>Description</u> Status

### Receipt grid

Batch Number
Cleared Amount
Date
Difference
Entry Number
Payer Code
Payer Name
Receipt Amount
Reconciliation Date
Reconciliation Description
Reconciliation Period
Reconciliation Status
Reconciliation Year
Receipt No.

#### **Footer fields**

#### **Totals**

The totals for cleared amounts displayed on the Deposit Details form are the same as those displayed on the Totals tab of the Reconcile Statements form, except that they relate to a single deposit, rather than the whole bank account.

**Note:** Depending on the status of the deposit, some totals fields may not be displayed.

Deposit Total Outstanding Amount